# Neo™

**AMERICAN EXPRESS** 

## Product Features FAQ

American Express Global Business Travel (GBT) is a joint venture that is not wholly owned by American Express Company or any of its subsidiaries (American Express). "American Express Global Business Travel," "American Express" and the American Express logo are trademarks of American Express and are used under limited license.

## Table of Contents

**For your convenience, the table of contents is hyperlinked to allow you to easily navigate through the document when viewed electronically. The table is simple to use—by rolling your mouse over the page numbers and clicking once, you automatically will move to that section.**

## Table of Contents

**AMERICAN** 

**EXPRESS** 

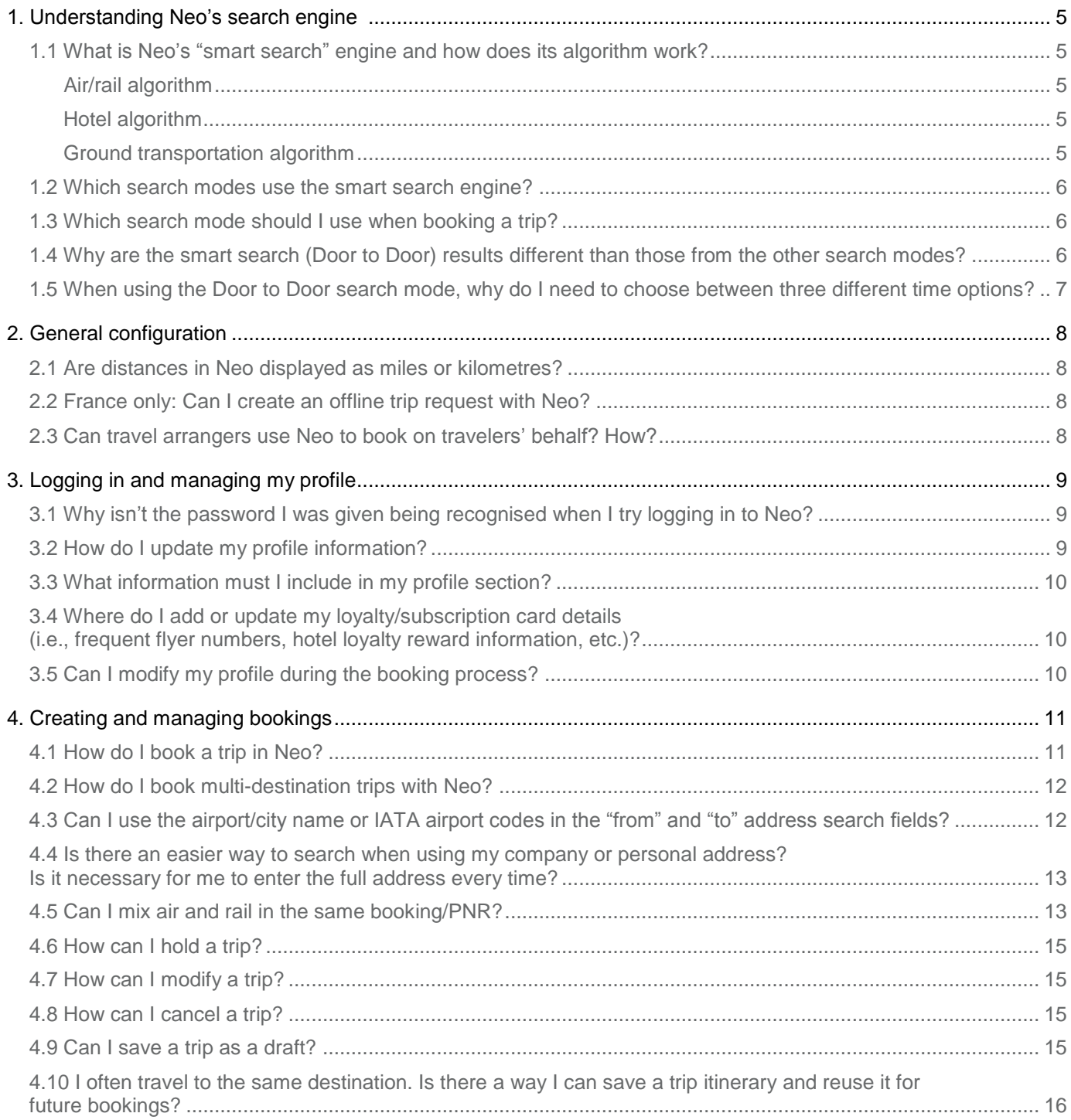

**AMERICAN EXPRESS** 

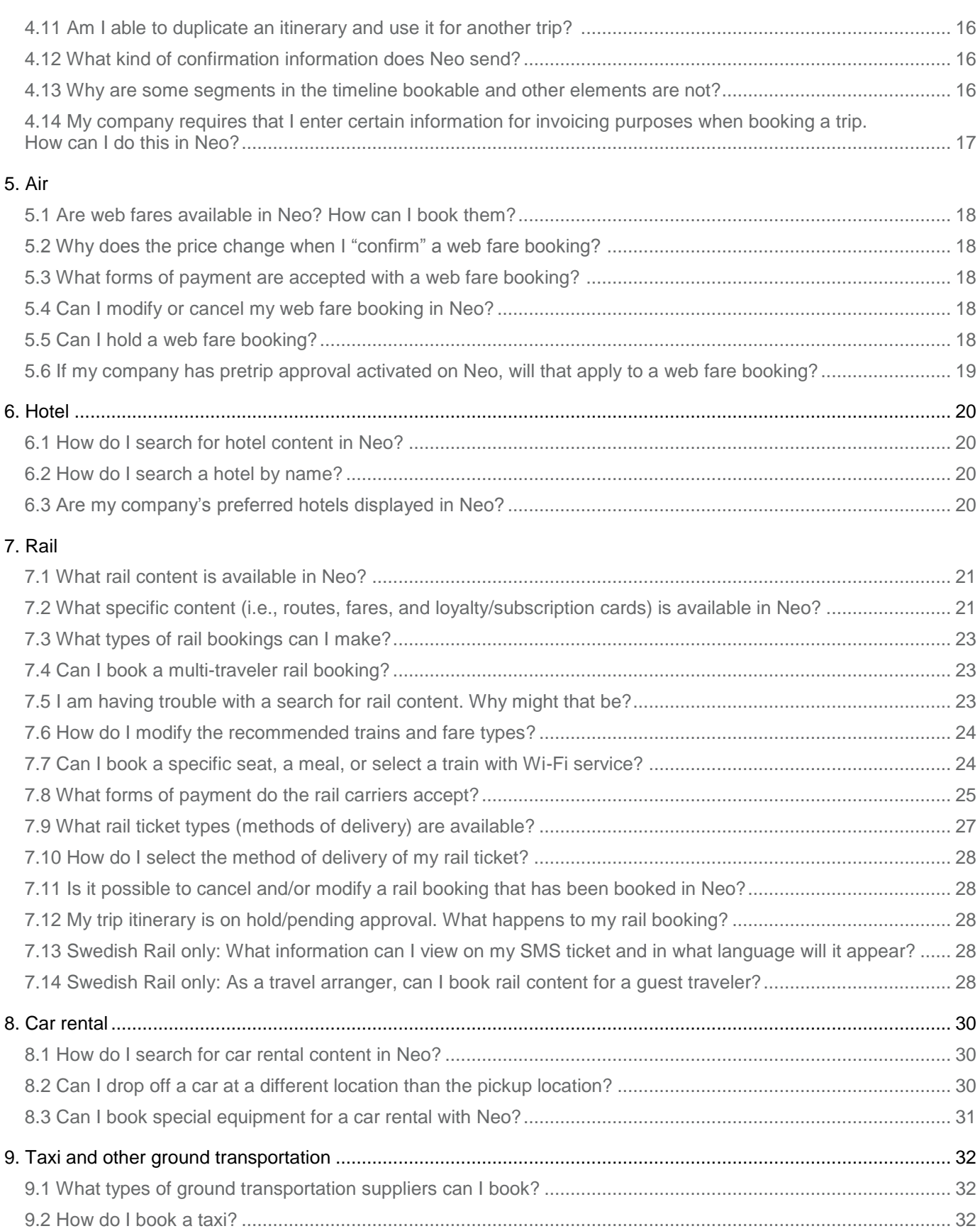

AMERICAN<br>EXPRESS

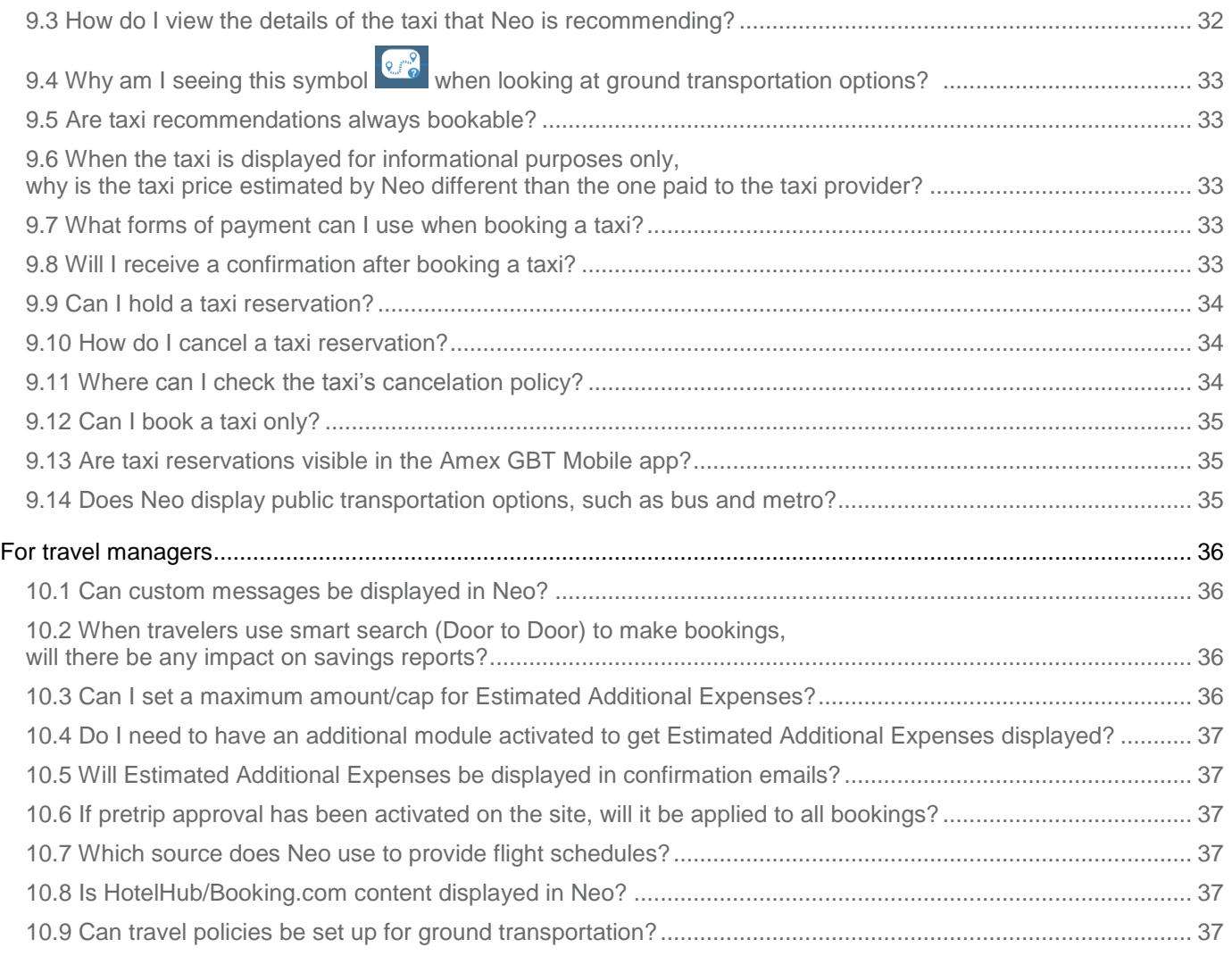

## <span id="page-4-0"></span>1. Understanding Neo's search engine

## <span id="page-4-1"></span>**1.1 What is Neo's "smart search" engine and how does its algorithm work?**

Unlike any other online booking tool, Neo's smart search engine delivers the most optimal itinerary balancing travelers' time constraints, personal preferences, company policy, cost, convenience, and available inventory. Its algorithm uses the following weighted criteria:

Weighted criteria: Major impact +++ | Significant impact ++ | Moderate impact + | No impact =

## <span id="page-4-2"></span>**Air/rail algorithm**

**AMERICAN EXPRESS** 

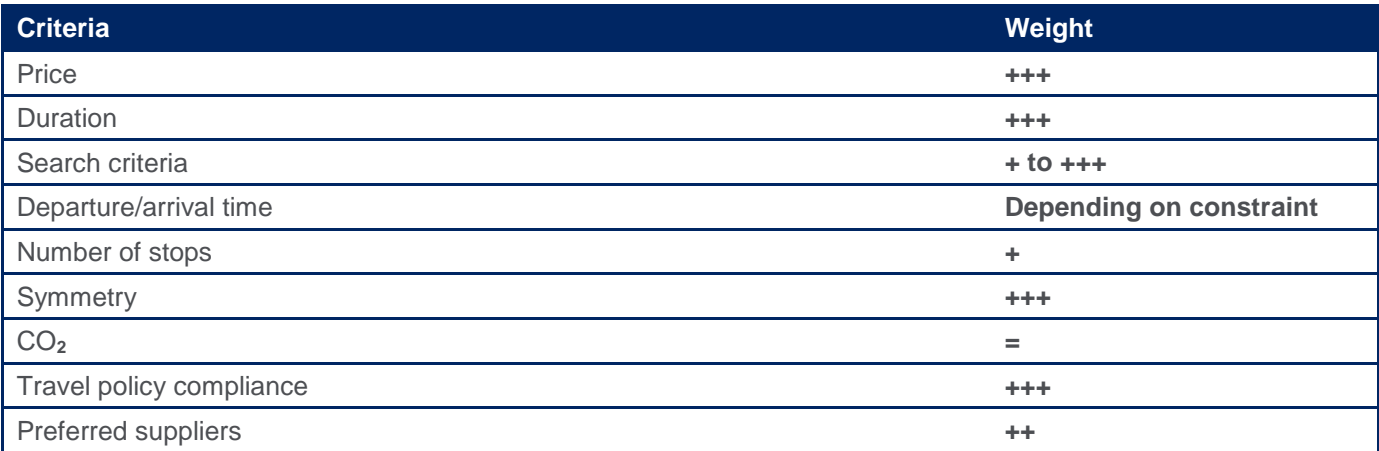

## <span id="page-4-3"></span>**Hotel algorithm**

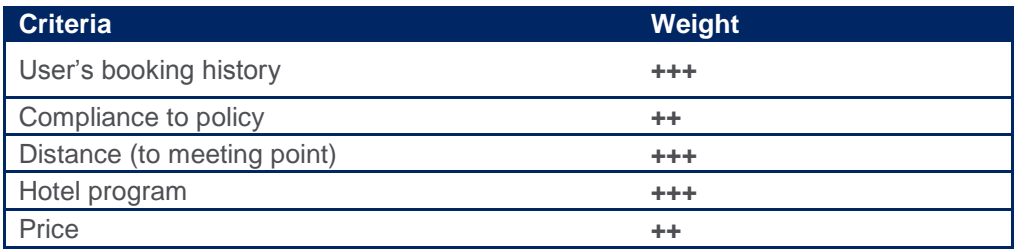

## <span id="page-4-4"></span>**Ground transportation algorithm**

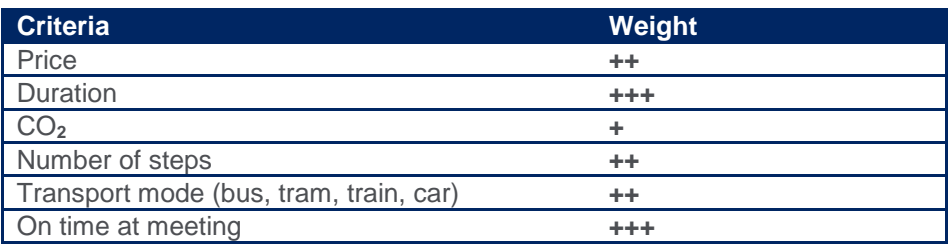

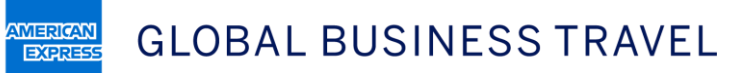

## <span id="page-5-0"></span>**1.2 Which search modes use the smart search engine?**

The **Door to Door** search mode uses Neo's smart search engine. Smart search results are not displayed when doing **Flight/Train, Hotel, Car,** and **Multi-leg** searches.

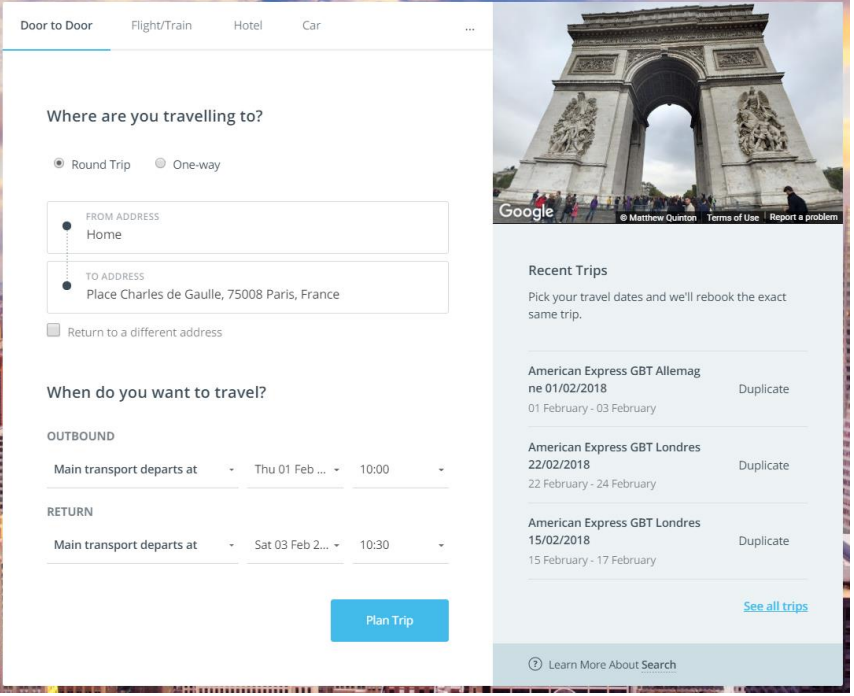

#### <span id="page-5-1"></span>**1.3 Which search mode should I use when booking a trip?**

Use the **Door to Door**, **Flight/Train**, **Hotel**, and **Car** search modes with:

- One-way trips
- Return trips
- Single open-jaws at origin (flights returning to a different address)

Use the **Multi-leg** search mode (which can be found when clicking on the **three dots/More Options** icon) if you are searching for/booking a trip that includes:

- Open-jaw at destination
- Double open-jaw
- Multi-city trips
- A mix of air and rail content

## <span id="page-5-2"></span>**1.4 Why are the smart search (Door to Door) results different than those from the other search modes?**

Smart search is using a sophisticated algorithm balancing travelers' needs, time constraints, company policy, and personal preferences. It also compares multiple routings and city pairs.

**AMERICAN EXPRESS** 

## <span id="page-6-0"></span>**1.5 When using the Door to Door search mode, why do I need to choose between three different time options?**

The three different time options in the **Door to Door** search help Neo build the best trip itinerary based on when the traveler wishes to leave. The three options include:

- **Leave after** a specific time: Neo will search for transportation departing two hours before the specified time and 22 hours after
- **Main transport departs at** a specific time: Neo will search for transportation departing 12 hours before and after the specified time
- **Arrive before** a specific time: Neo will search for transportation departing 22 hours before and two hours after the specified time

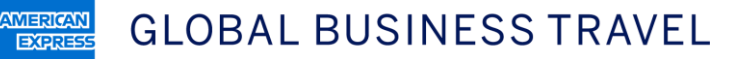

## <span id="page-7-0"></span>2. General configuration

#### <span id="page-7-1"></span>**2.1 Are distances in Neo displayed as miles or kilometres?**

During the configuration stage, companies have the option to display distances either in miles or kilometres. Individual users cannot adjust this company-level setting.

#### <span id="page-7-2"></span>**2.2 France only: Can I create an offline trip request with Neo?**

Offline trip requests are available if this setting has been activated on your site. This option currently is only available in France. Please click the help icon (i.e., the question mark symbol in the top right-hand corner) for more details.

#### <span id="page-7-3"></span>**2.3 Can travel arrangers use Neo to book on travelers' behalf? How?**

Yes, travel arrangers can book on travelers' behalf. To get started, a traveler first will need to delegate the travel arranger who will handle their bookings by clicking the **Delegation** tab found in the menu bar of their profile. From there, they can **Add a new arranger for travel** and select the travel arranger's name from the directory. Once a travel arranger has been added, they can begin booking trips by clicking **List of Employees** on the home page.

# <span id="page-8-0"></span>3. Logging in and managing my profile

## <span id="page-8-1"></span>**3.1 Why isn't the password I was given being recognised when I try logging in to Neo?**

An error may be occurring if you are copying and pasting the password from your login credentials. Sometimes when copying and pasting a password, some spaces are added and this will prevent you from logging in successfully. Therefore, please do not copy and paste your password. Type it in manually instead.

## <span id="page-8-2"></span>**3.2 How do I update my profile information?**

**AMERICAN** 

**EXPRESS** 

On the home page, you will see your (or the traveler's) name in the upper right-hand corner. Click on the down arrow next to the name and then click **View profile**.

By default, you will be redirected to the **General** section of the profile. To the right, you will see a menu bar where you can access the other profile sections. Click on the section you would like to update and edit.

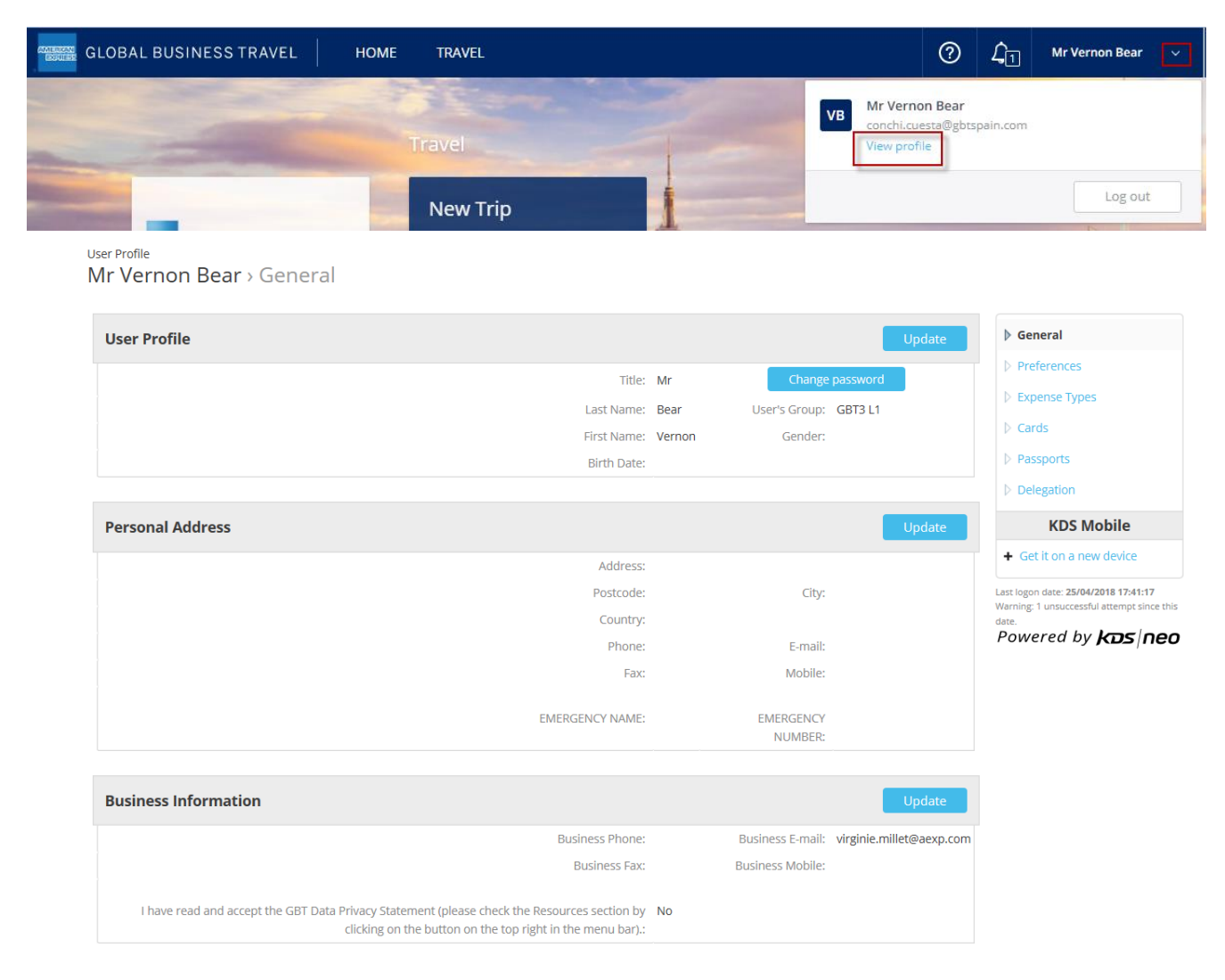

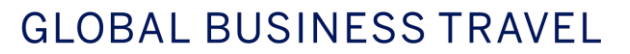

#### <span id="page-9-0"></span>**3.3 What information must I include in my profile section?**

**AMERICAN** 

**EXPRESS** 

When you log in to Neo for the first time, please make sure that your profile information has been entered in properly before you begin booking a trip. Check that your name and contact details are correct and that your date of birth and gender information has been added. Booking errors can occur when required fields have been left blank.

You also can add your passport and credit card information in the **Passports** and **Cards** sections.

**Note:** The first time you use Neo, you must accept the **GBT Data Privacy Statement** by clicking **Update** in the **General** section and selecting **Yes**.

## <span id="page-9-1"></span>**3.4 Where do I add or update my loyalty/subscription card details (i.e., frequent flyer numbers, hotel loyalty reward information, etc.)?**

In the **Cards** section of your profile, click **Add a new loyalty/subscription card**.

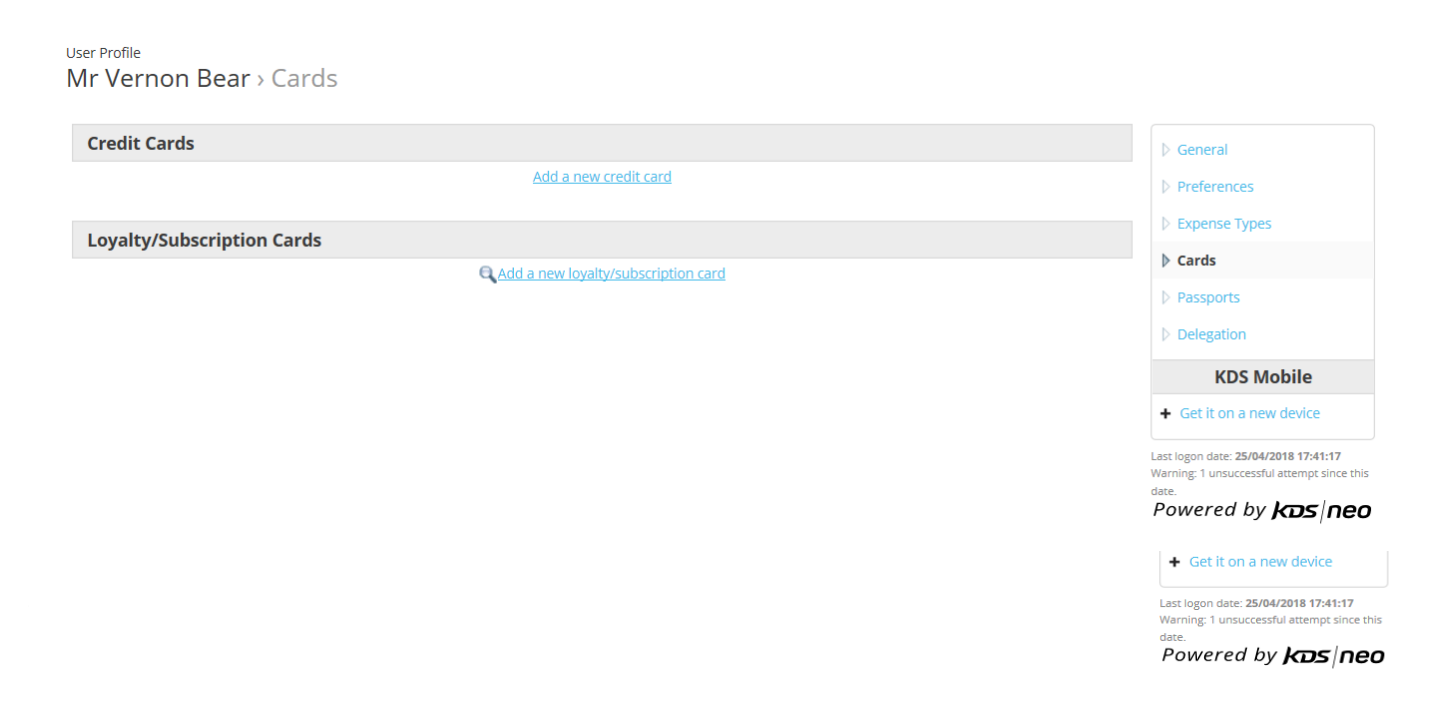

## <span id="page-9-2"></span>**3.5 Can I modify my profile during the booking process?**

You can add a credit card number or update an expiry date if prompted to do so while finalising a booking.

Since other profile information, including loyalty card numbers, travel preferences, contact details, and addresses, cannot be altered during the booking process, it is recommended that you make any other changes prior to booking.

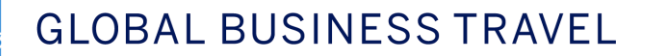

## <span id="page-10-0"></span>4. Creating and managing bookings

## <span id="page-10-1"></span>**4.1 How do I book a trip in Neo?**

*AMERICAN* 

**EXPRESS** 

Click **New Trip** on the home page. You will be redirected to the **Search** form.

Select the search mode you would like to use: **Door to Door**, **Flight/Train**, **Hotel**, or **Car**.

Fill in all the required fields for Neo to build your itinerary and click **Plan Trip.** You will be redirected to a screen with a graphical timeline displaying Neo's top recommendations for your trip. If you wish to edit a segment, you may do so by

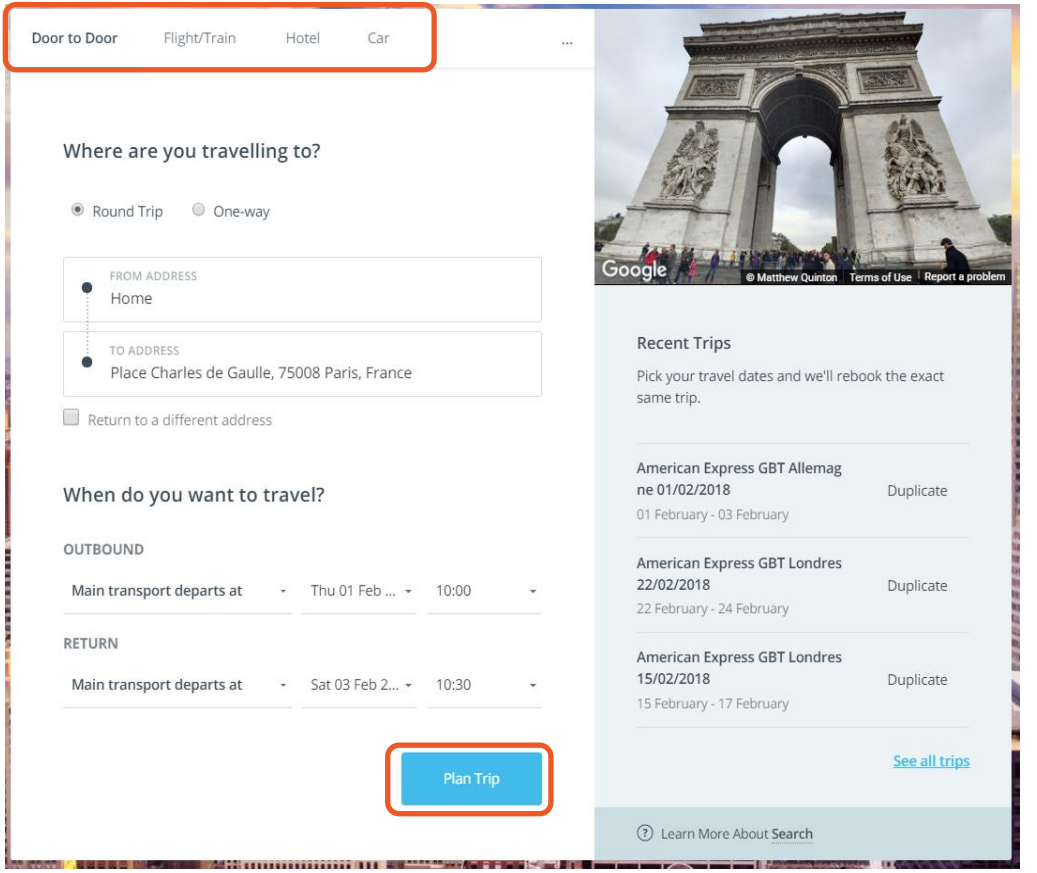

clicking the segment of the trip you wish to change from the timeline. You will be presented with more options. Select the option you prefer instead and it will populate into the timeline. Once you are satisfied with the full itinerary, click **Book** on the right-hand side.

**Note:** There is a different process for booking trips when doing a **Multi-leg** search.

#### <span id="page-11-0"></span>**4.2 How do I book multi-destination trips with Neo?**

**AMERICAN** 

**EXPRES** 

First, click **New Trip** on the home page. After being redirected to the search page, click on the **three dots (More options** icon) on the right-hand side and select **Multi-leg**. You then can begin filling in all the required fields and putting together your itinerary piece by piece.

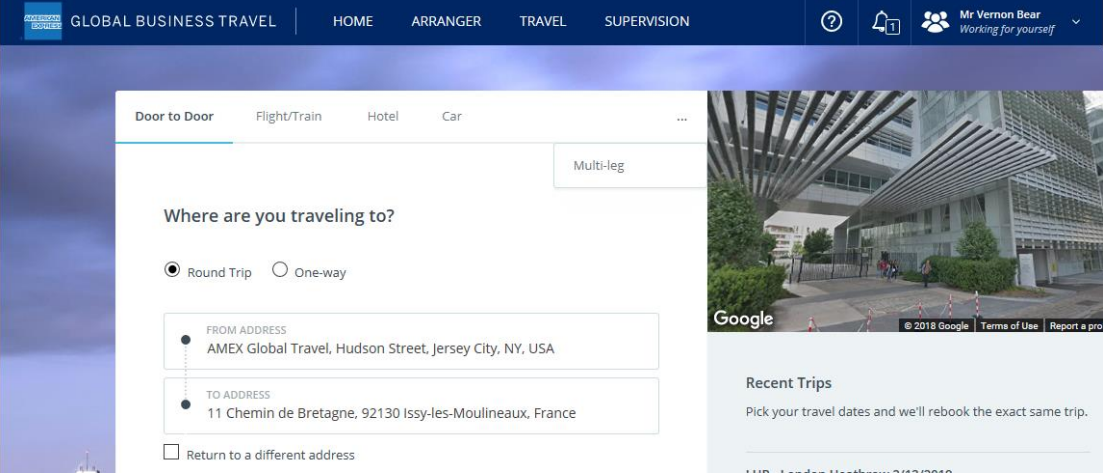

## <span id="page-11-1"></span>**4.3 Can I use the airport/city name or IATA airport codes in the "from" and "to" address search fields?**

Yes, you can do a search using the airport/city name or IATA code. You also have the option to search via a home address, office location, place of interest, or city.

It is recommended that you use origin and destination addresses (as opposed to airport codes and city names) for **Door to Door** searches so that Neo can build the most optimal itinerary for you/your traveler with all transfers to arrive (or depart) on time.

**FYI:** Neo origin and destination fields use an autocomplete feature. It will suggest up to 10 locations based on your input. The more letters you type in, the finer the results will be.

**AMERICAN** 

**EXPRES** 

## <span id="page-12-0"></span>**4.4 Is there an easier way to search when using my company or personal address? Is it necessary for me to enter the full address every time?**

If a company or personal address has been included in the profile section, you can do a search simply by typing "office" or "home" instead of having to type in the entire address each time.

If more than one company address has been entered in the profile, they will be displayed in priority among the dropdown list when typing your "from" or "to" address.

Alternatively, if a company name is recognised by Google, it automatically will pop up in the drop-down menu as you begin typing its name since Neo uses Google address and map technology.

## <span id="page-12-1"></span>**4.5 Can I mix air and rail in the same booking/PNR?**

By default, flight and rail recommendations will be proposed for both outbound and inbound.

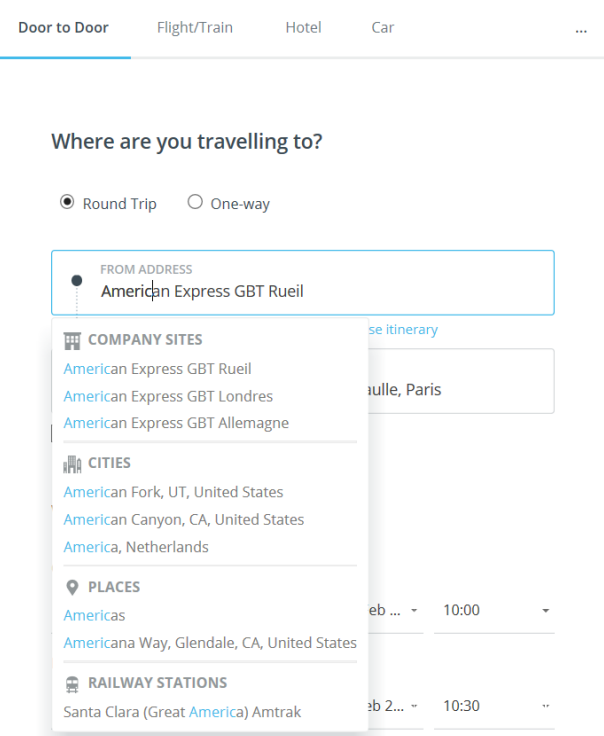

But you also can bring up a mix of air and rail content by clicking **New Trip** on the home page, then on the **three dots** (**More options** icon) on the search page, and finally **Multi-leg**. You may have some rail options displayed for inbound combined with flights for outbound or the other way around. This may depend on the routing eligibility (i.e., flight/rail availability).

Alternatively, if you do a **Flight/Train** search, you can click **Return to a different address** to retrieve a mix of flight and air options.

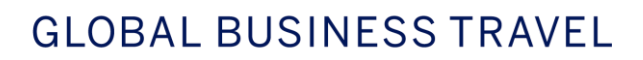

**AMERICAN EXPRESS** 

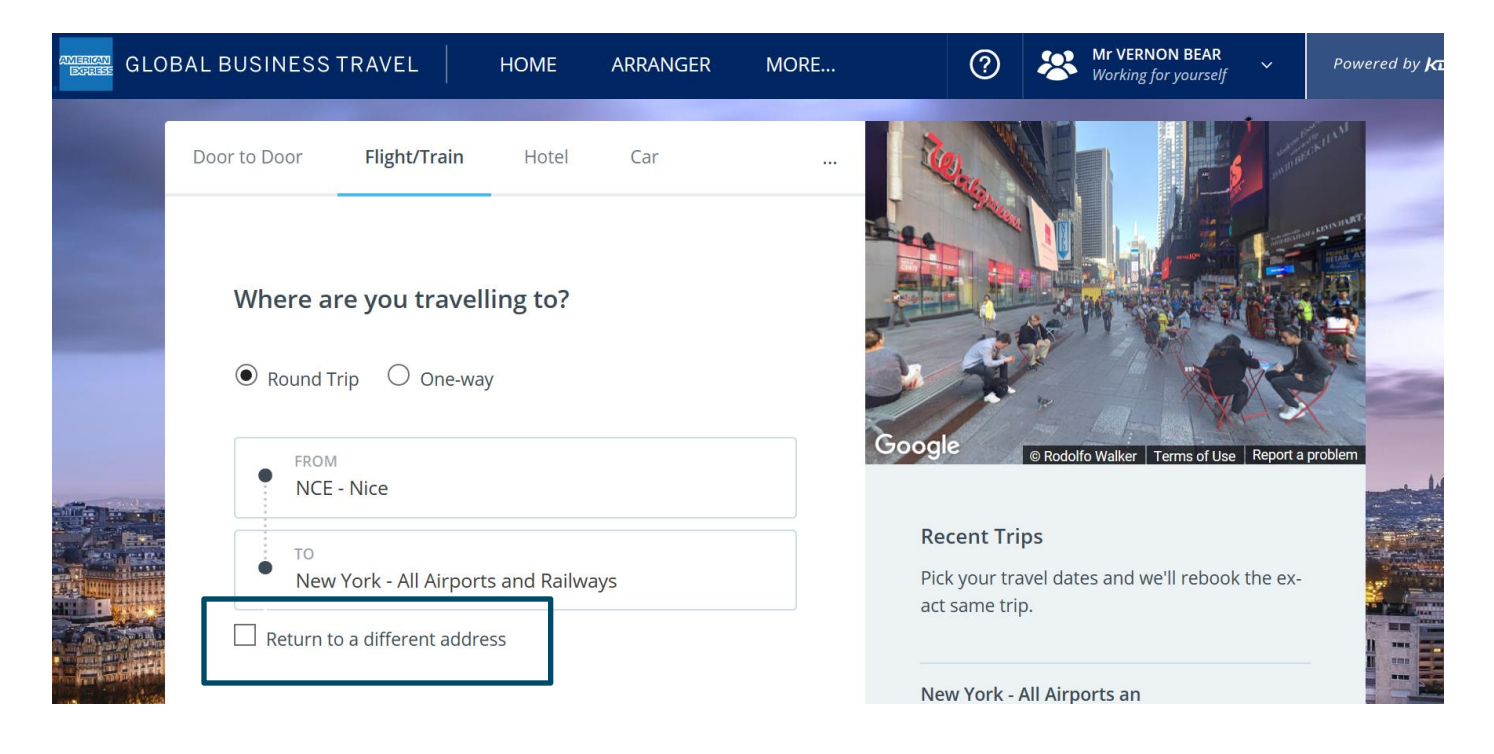

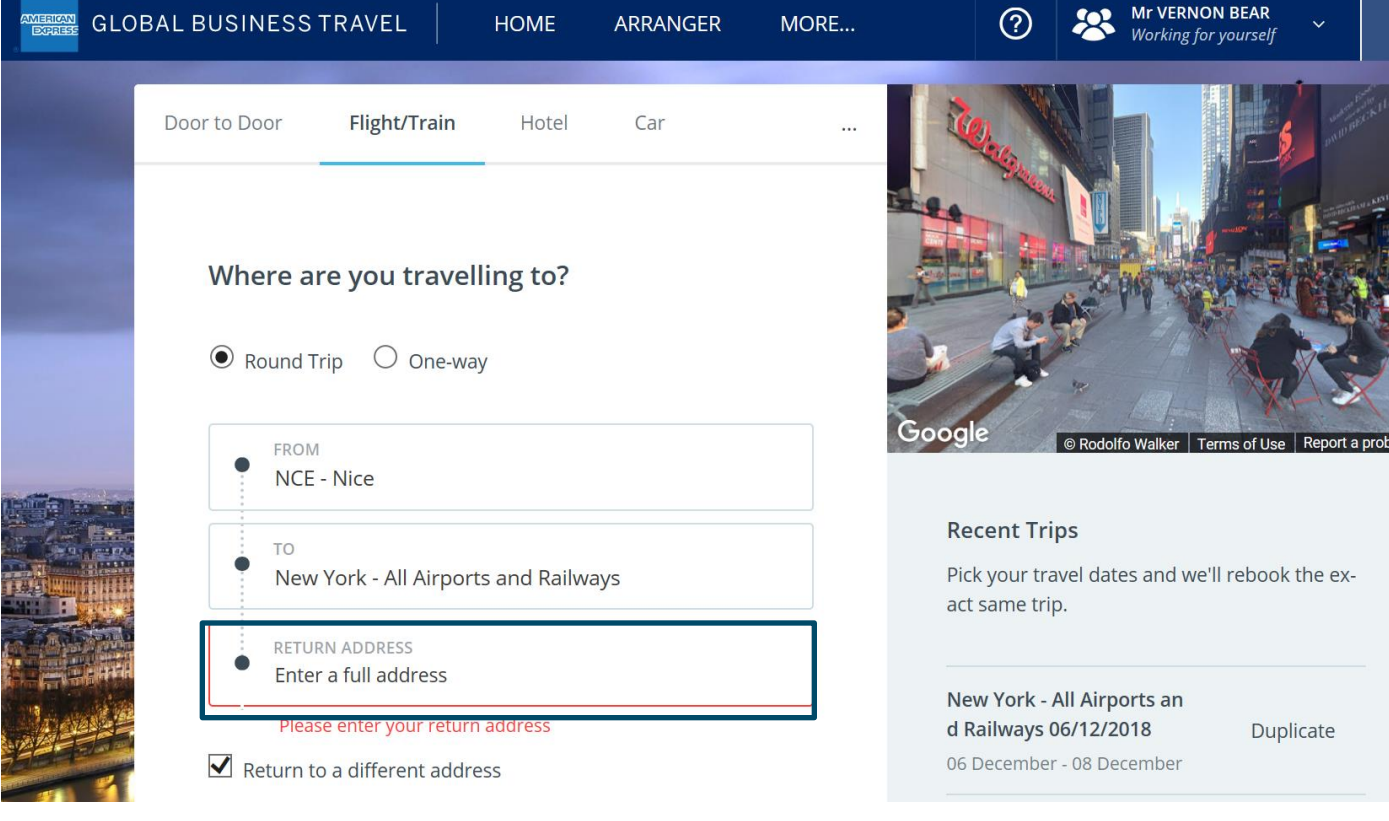

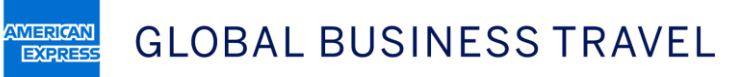

## <span id="page-14-0"></span>**4.6 How can I hold a trip?**

You can hold a trip (i.e., book a trip without it being ticketed) if this option has been activated on your site. To do so, click **Hold,** which can be found underneath the **Book** button to the right of the graphical timeline.

**Note:** Some segments, such as certain taxis as well as train tickets issued by Trainline, Swedish Rail, Deutsche Bahn, SNCB, and Renfe, cannot be put on hold. These bookings will be instantly confirmed and paid for.

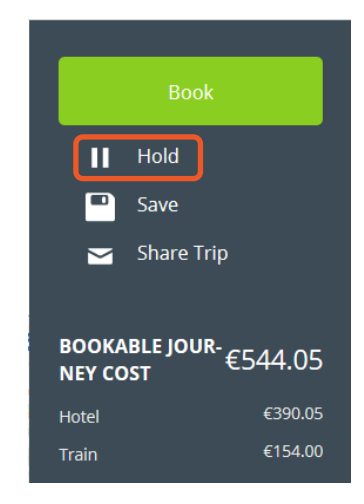

## <span id="page-14-1"></span>**4.7 How can I modify a trip?**

A booking only can be modified within Neo if the modification feature has been enabled on the site and before the segment has been ticketed. If that's the case, you may modify a trip by clicking **List of Trips** on the home page. Select the itinerary you wish to change and click **Modify.**

**Note:** If a trip segment needs to be modified after ticketing (or if the modification feature has not been enabled on your site), please call an American Express Global Express Travel (GBT) counsellor for assistance. For ticketless services, including hotels, flights with low-cost carriers, and some trains, please check the terms and conditions before making any changes.

## <span id="page-14-2"></span>**4.8 How can I cancel a trip?**

Locate the trip you wish to cancel in **List of Trips** (which can be found on the home page) and select **Cancel.**

**Note:** You only can cancel a trip in Neo if it hasn't been ticketed yet. If it has been ticketed, please call an American Express GBT counsellor for assistance. For ticketless services, including hotel reservations, flights with low-cost carriers, and some trains, please check the terms and conditions before cancelling.

## <span id="page-14-3"></span>**4.9 Can I save a trip as a draft?**

Yes. If you are unable to finalise your trip (e.g., some important information is missing in your profile that you need to update before booking a trip), you can save it by clicking **Save**, which can be found underneath the **Book** button to the right of the graphical timeline. Once you are ready to finalise the booking, you can do so by clicking **List of Trips** found on the home page and bringing up that trip.

**AMERICAN** 

**EXPRES** 

## <span id="page-15-0"></span>**4.10 I often travel to the same destination. Is there a way I can save a trip itinerary and reuse it for future bookings?**

Yes. To do so, click **List of Trips** on the home page. There you will see a list of all the current and previous bookings you have made. Select the trip you wish to recreate and click **Convert into template.** When you would like to use that itinerary for future bookings, go to **List of Trips** and then to **Trip Templates** on the right-hand side.

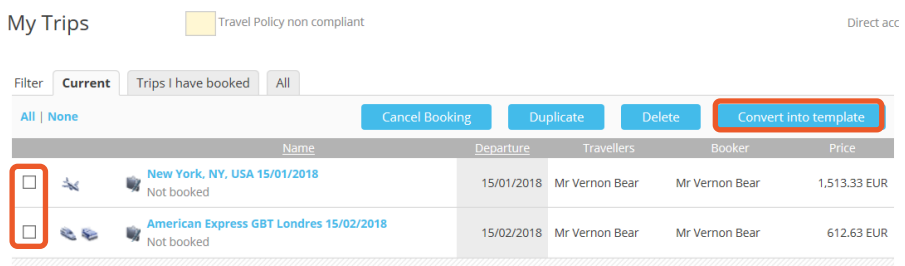

## <span id="page-15-1"></span>**4.11 Am I able to duplicate an itinerary and use it for another trip?**

Yes, there are two ways to duplicate a trip itinerary:

- 1. Neo stores your trips in the **Recent Trips** list (found on the right-hand side of the search page). From this list, click the one you wish to copy and then click **Duplicate**.
- 2. From the home page, click **List of Trips**. There you will see a list of all the current and previous bookings you have made. Select the trip you wish to copy and click **Duplicate**.

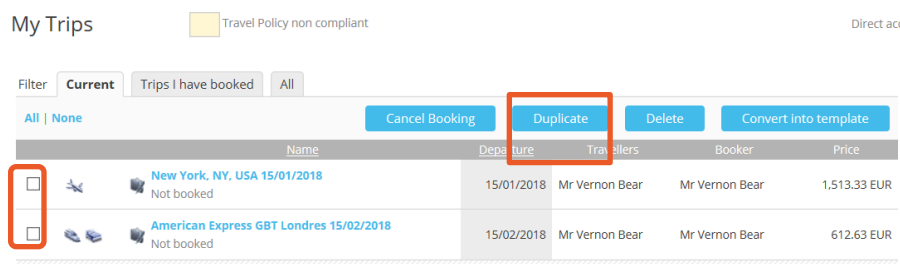

## <span id="page-15-2"></span>**4.12 What kind of confirmation information does Neo send?**

After the booking process is complete, a confirmation email as well as the ticket(s) (if being issued via email) will be sent to the traveler. If a travel arranger is booking on the traveler's behalf, they also will receive a confirmation email and the ticket(s).

#### <span id="page-15-3"></span>**4.13 Why are some segments in the timeline bookable and other elements are not?**

There are two types of segments displayed in the timeline: bookable and nonbookable elements. Bookable elements include flights, rail (if applicable), hotels, and cars as well as other ground transportation, in some circumstances. These can be booked/paid through the regular booking process in Neo.

Nonbookable elements, such as meals, some taxis, etc., are listed under **Estimated Additional Expenses** and are displayed for informational purposes only in order to estimate the total trip price.

This estimate is based on calculations derived from Neo's database. In addition, the user can add their own estimates (e.g., entry ticket to conference, client dinner, etc.).

**AMERICAN EXPRESS** 

## <span id="page-16-0"></span>**4.14 My company requires that I enter certain information for invoicing purposes when booking a trip. How can I do this in Neo?**

Any mandatory information that your company requires (which is set up during the Neo configuration stage) will pop up after you have selected your itinerary options and as you are finalising the booking.

# <span id="page-17-0"></span>5. Air

**AMERICAN** 

**EXPRES** 

## <span id="page-17-1"></span>**5.1 Are web fares available in Neo? How can I book them?**

Yes, if your company has activated web fare (i.e., low-cost carrier) content to be displayed in Neo, web fare content seamlessly will be integrated. Web fares will pop up in the search results just like regular fares and are featured with a special "web fare" icon. You can combine a web fare booking with a hotel and car rental just like you would for any other type of fare and you can book special services, when available.

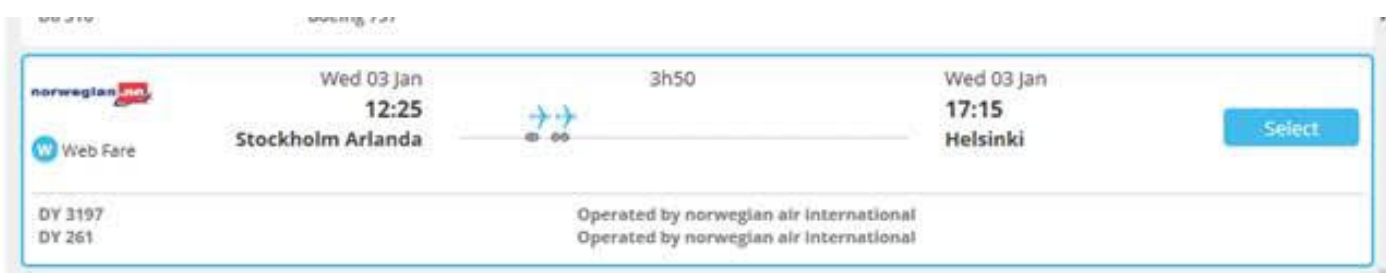

**Note:** The following information must be stored in your profile for a web fare booking to be successful:

- Email address
- Complete business address
- Telephone number
- Title (e.g., Mr or Mrs)

## <span id="page-17-2"></span>**5.2 Why does the price change when I "confirm" a web fare booking?**

Some additional fees (e.g., credit card fees) may not be included in the fare displayed during the booking process. This explains why the price may increase when you confirm your trip.

Once your booking is confirmed, you will receive an email from the airline's website with the final fare amount. You also will receive an email from Neo with the total trip cost.

## <span id="page-17-3"></span>**5.3 What forms of payment are accepted with a web fare booking?**

The list of credit cards accepted by each carrier is displayed in **Special services**. If a credit card does not show on the carrier's list, it means all booking attempts using this card will fail.

Lodge card payment is not available in all geographic locations. Please check with your American Express GBT account manager for further assistance.

## <span id="page-17-4"></span>**5.4 Can I modify or cancel my web fare booking in Neo?**

No. All web fare bookings must be managed directly via the low-cost carrier's website. Please read the purchase conditions before making any modifications or cancelations.

## <span id="page-17-5"></span>**5.5 Can I hold a web fare booking?**

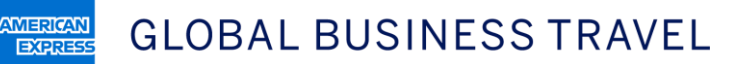

Web fare bookings are confirmed and purchased instantly at the time of booking. Therefore, you cannot hold a web fare. Even if the **Hold** feature is activated on Neo and available to the user, it will not prevent a web fare booking from being confirmed and paid for instantly.

#### <span id="page-18-0"></span>**5.6 If my company has pretrip approval activated on Neo, will that apply to a web fare booking?**

No. Pretrip approvals do not apply to web fare bookings since such content is instantly purchased. This means if you book a web fare, the web fare booking still will be confirmed in the airline's system even if a supervisor has declined your trip and the rest of the itinerary has been cancelled.

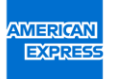

## <span id="page-19-0"></span>6. Hotel

## <span id="page-19-1"></span>**6.1 How do I search for hotel content in Neo?**

There are two ways to search for hotel content:

- 1. When using the **Door to Door** search, a hotel automatically will be recommended (based on Neo's smart search algorithm) and displayed in the graphical timeline. If you do not like the option given, you may click on that segment in the timeline and two more options will be revealed. To view even more options, you then can click **See more hotel solutions.**
- 2. If you wish to book a hotel only, you can use the **Hotel** search mode and either enter a location or look for a specific hotel by name.

<span id="page-19-2"></span>**Note:** If you start with a **Flight/Train** search, you have the option to add a hotel from the graphical timeline.

## **6.2 How do I search a hotel by name?**

You can search for a specific hotel when using the **Hotel** search mode and entering its name in the **Hotel Name** search box.

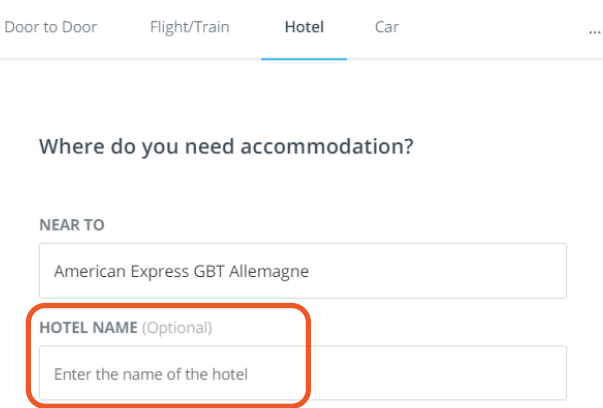

## <span id="page-19-3"></span>**6.3 Are my company's preferred hotels displayed in Neo?**

Yes. A company's preferred hotels will be indicated by a heart icon.

If you do not see all of your company's preferred hotels in the list, click **See more hotel solutions** to display a map with additional hotel options.

# <span id="page-20-0"></span>7. Rail

**AMERICAN EXPRESS** 

## <span id="page-20-1"></span>**7.1 What rail content is available in Neo?**

Neo offers content from SNCF, SNCB, Deutsche Bahn, Trainline, and Swedish Rail. Renfe is being validated at this point.

<span id="page-20-2"></span>**Note:** Rail content is not available globally and is subject to activation per country.

## **7.2 What specific content (i.e., routes, fares, and loyalty/subscription cards) is available in Neo?**

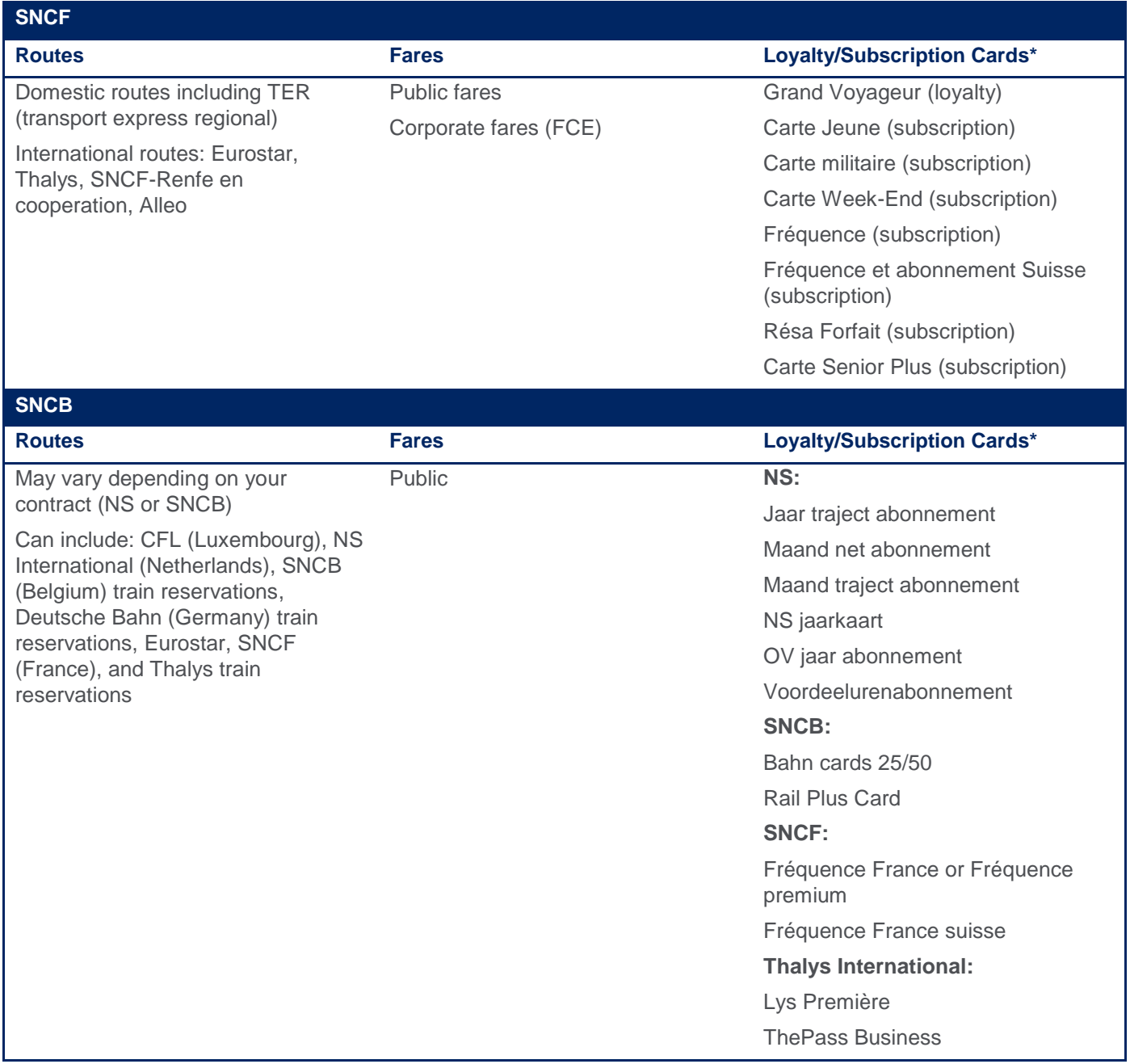

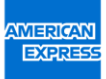

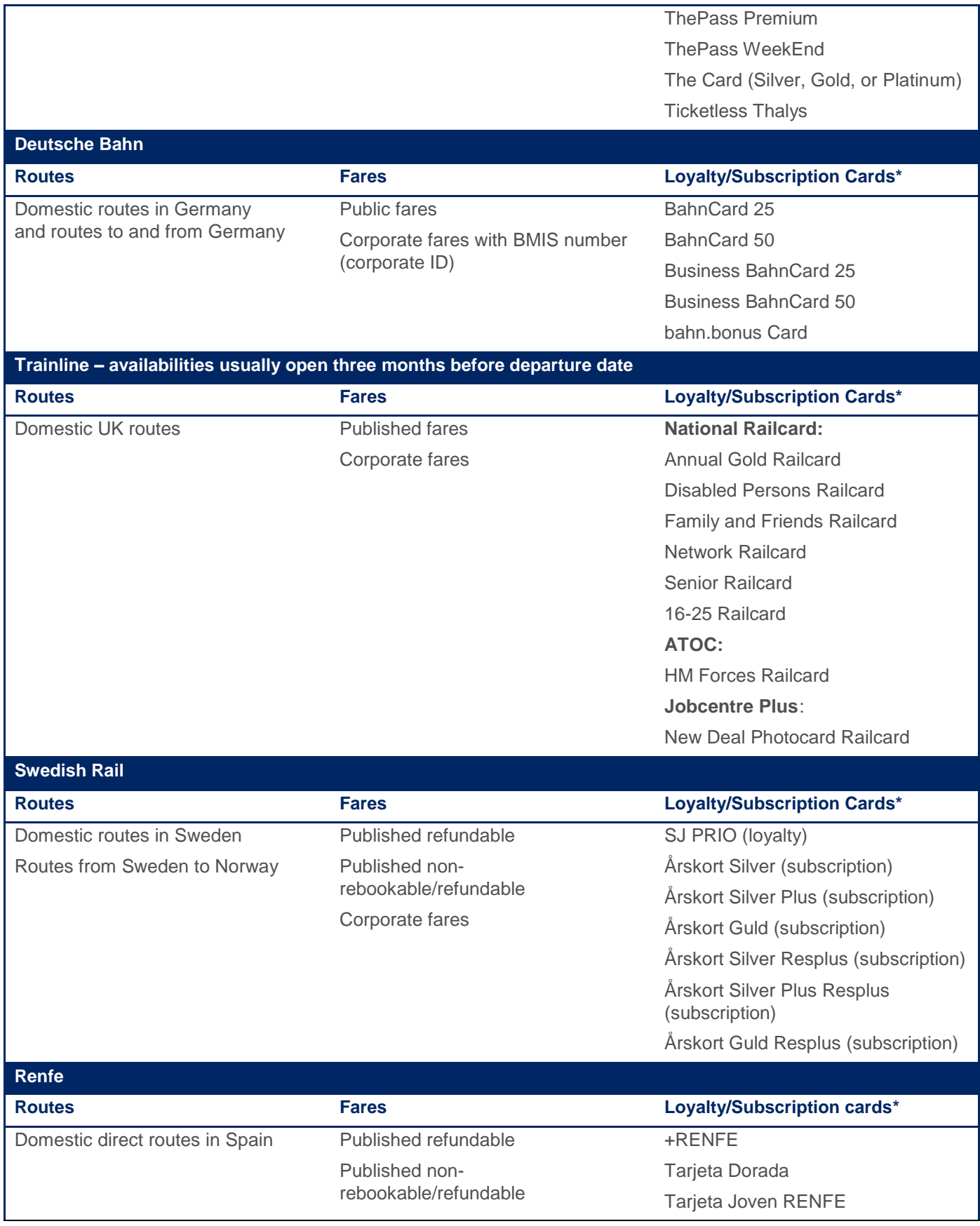

This document contains unpublished confidential and proprietary information of GBT. No disclosure or use of any portion of these materials may be made without the express written consent of GBT. © 2018 GBT Travel Services UK Limited. Page 22 of 37

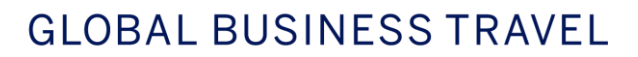

Corporate fares Tarjeta Rail Plus Junior

**\*Note:** Both loyalty and subscription cards must be added to the traveler profile to be taken into consideration at booking time.

## **Options that are not supported:**

**NERICAN** 

**EXPRES** 

**Swedish Rail:** government rates and rebookable fares **Renfe:** government rates and rebookable fares **Trainline:** international routes outside the United Kingdom

## <span id="page-22-0"></span>**7.3 What types of rail bookings can I make?**

When using the **Door to Door** or **Flight/Train** search modes, you can book:

- One-way and return trips
- Single open-jaw at origin (returning to a different address)

For the following types of rail bookings, please use the **Multi-leg** search:

- Single open-jaw at destination
- Double open-jaw
- Multi-destination
- When mixing air content with rail (not available for Renfe in Spain)

#### <span id="page-22-1"></span>**7.4 Can I book a multi-traveler rail booking?**

Multi-traveler bookings are only available for SNCF. To get started, click **SNCF multi traveler,** which you can find by clicking on the **three dots** (**More options** icon).

<span id="page-22-2"></span>**Note:** This option must be enabled on your site and is only available to clients in France.

#### **7.5 I am having trouble finding rail content. Why might that be?**

Train proposals are only suggested for distances above 30 kilometres, except in the United Kingdom, where the minimum distance is 5 kilometres.

If the distance is above 30 kilometres and there still is no train proposal displayed in the **Best Match Transport** options, they can be viewed by clicking **See more transport solutions** at the bottom of the page.

> There are more transport solutions available for this route

ee more transport solutio

For **Swedish Rail** content: When searching for Uppsala-Arlanda-Copenhagen using **Door to Door**, a train will be suggested for Uppsala-Arlanda to feed the air segment Arlanda-Copenhagen.

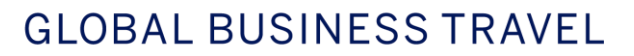

Alternatively, you can search specifically for **Swedish Rail** when **Flight/Train** by clicking **More options** and adding the supplier name in the field under **Supplier:**

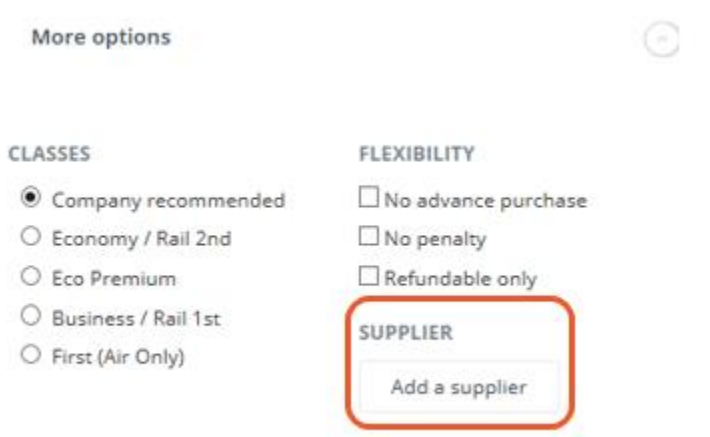

<span id="page-23-0"></span>For **Trainline** content: a maximum of five train proposals are received from Trainline per search.

#### **7.6 How do I modify the recommended trains and fare types?**

Before booking, you can change the trains and/or the fare types recommended and applied by Neo by clicking the segment you wish to modify on the graphical timeline.

## **For Swedish Rail and Renfe:**

**AMERICAN** 

**EXPRES** 

Please note: in the case of a return trip, outbound and inbound recommendations are displayed separately. Therefore, when you click on the outbound recommendation, it only will allow you to see alternative trips and change rates for this outbound segment.

If you need to modify the inbound proposals, you will need to click on the inbound section from the graphical timeline and **See more transport solutions** or **Change fare/class** for this segment.

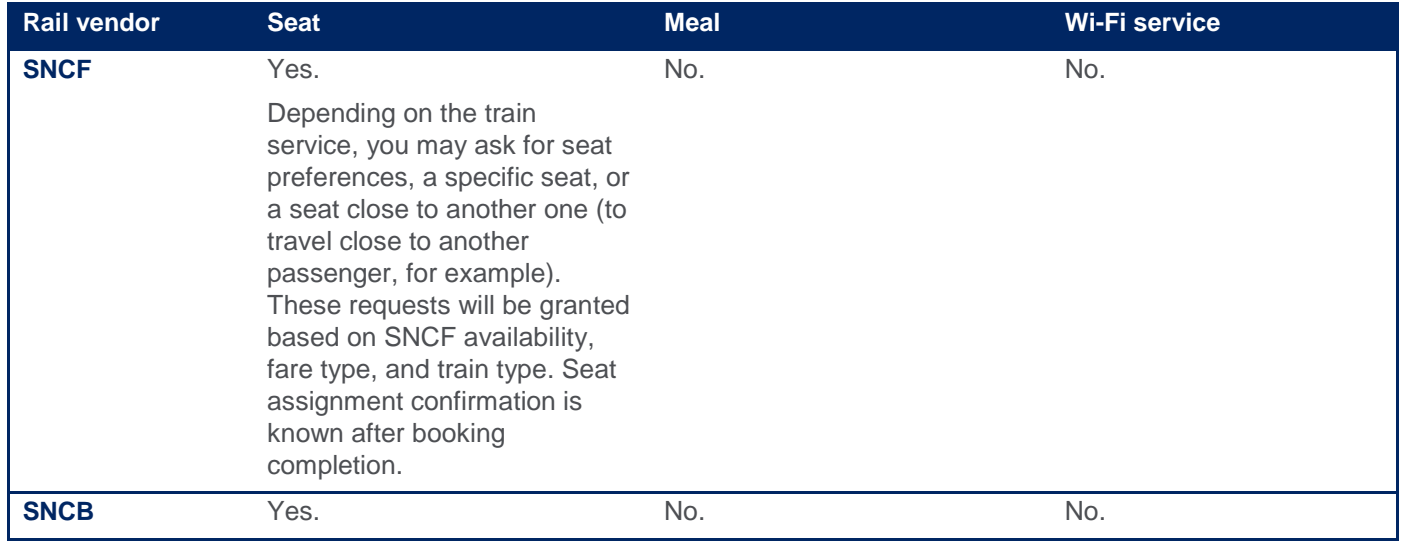

#### <span id="page-23-1"></span>**7.7 Can I book a specific seat, a meal, or select a train with Wi-Fi service?**

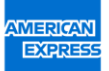

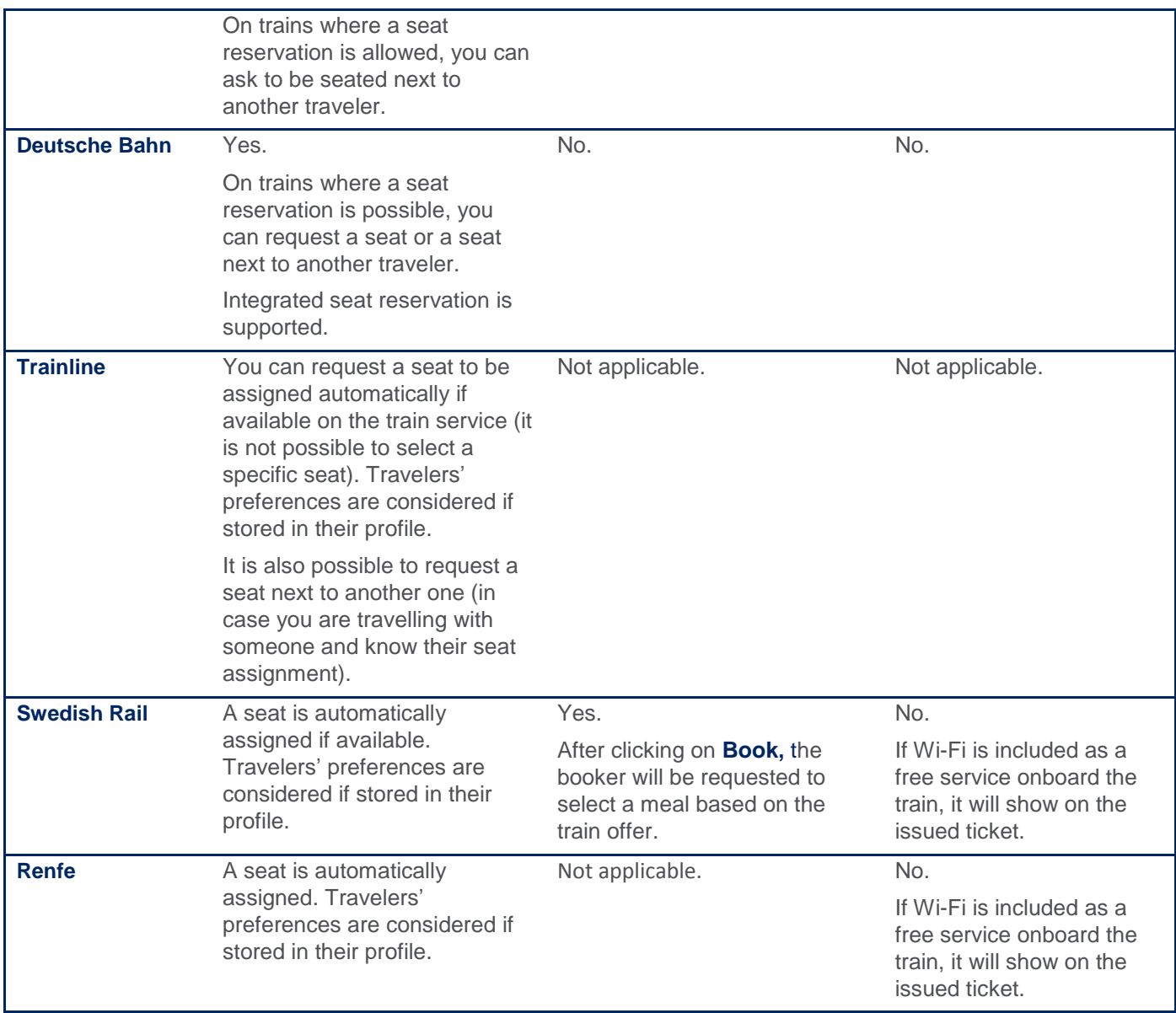

## <span id="page-24-0"></span>**7.8 What forms of payment do the rail carriers accept?**

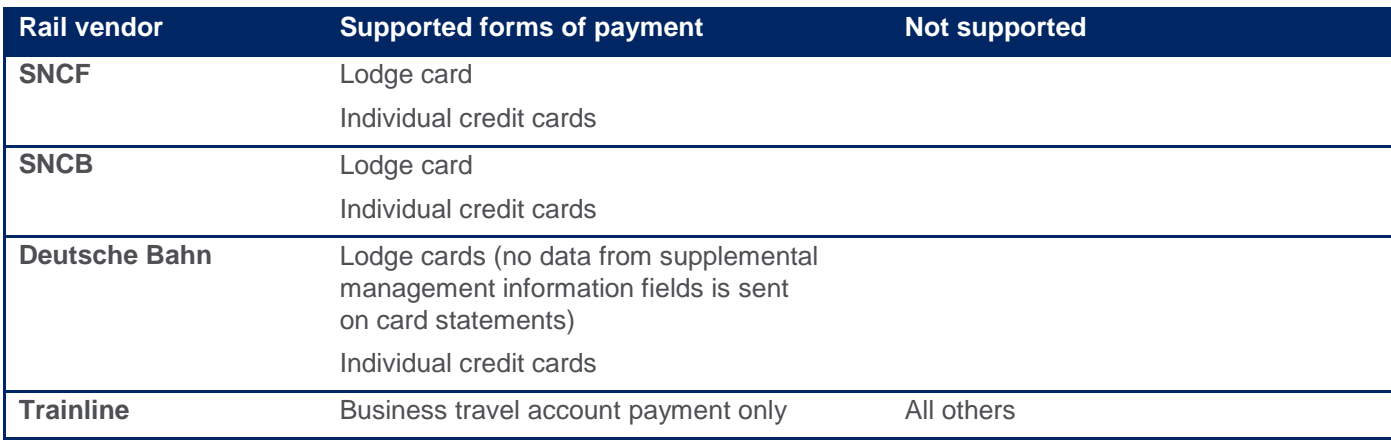

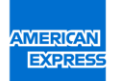

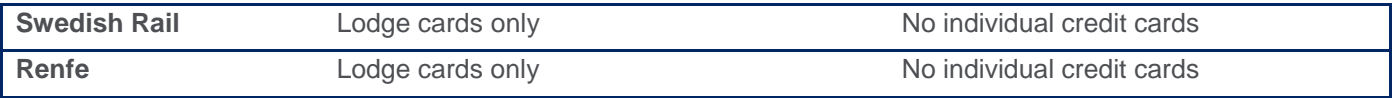

## <span id="page-26-0"></span>**7.9 What rail ticket types (methods of delivery) are available?**

**AMERICAN** 

**EXPRESS** 

The methods of delivery depend on the rail supplier and are selected at booking time.

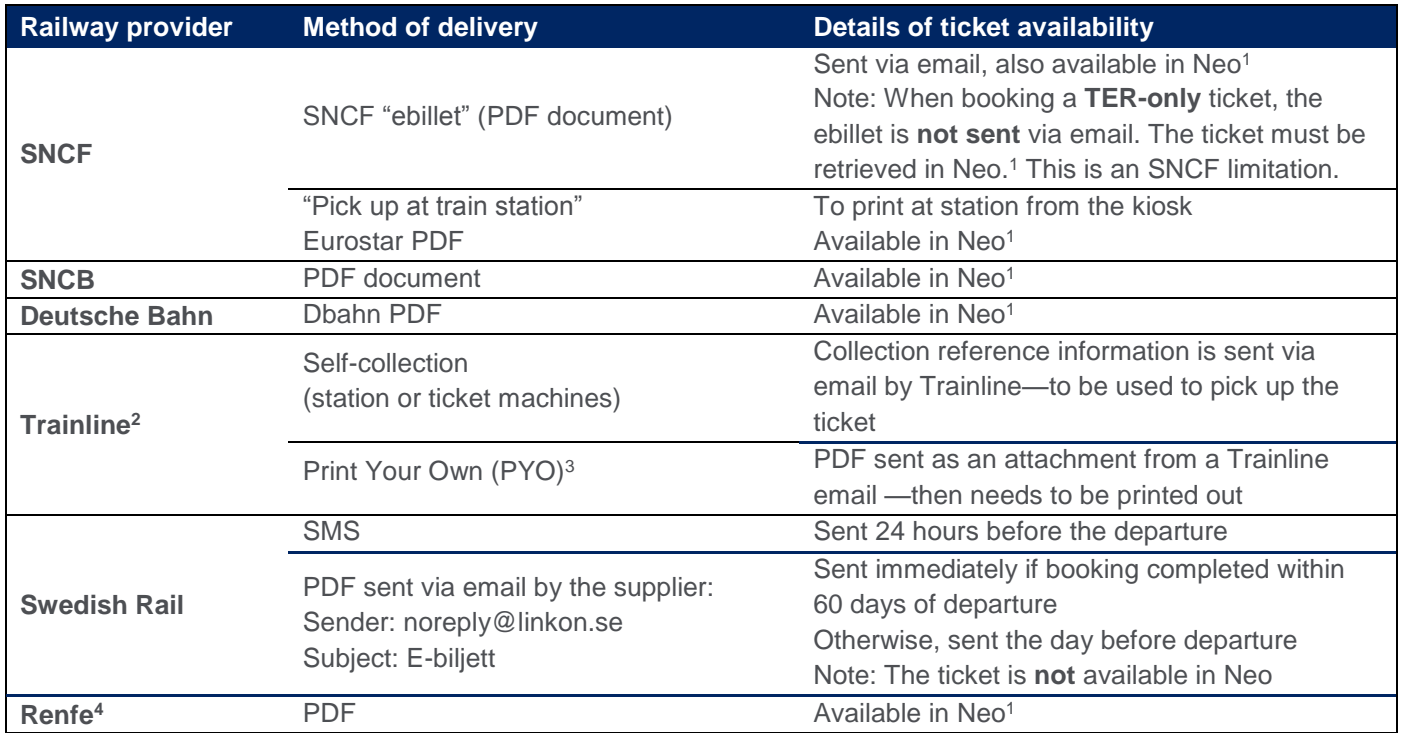

**1** For those ticket types, once the trip is booked and the ticket is issued, you can retrieve your booking in **List of Trips** and display the itinerary. Then from the graphical timeline, click on the rail step to display the details and click on **Travel documents** to open the PDF ticket.

**2** "Mailing address" or "local printer" methods of delivery are not supported by Neo. Trainline and Neo both will send an email with a PDF attachment of the ticket.

**3** Not all routes are eligible for PYO method of delivery.

**4** Renfe SMS/mobile ticket and Passwallet are not available.

## <span id="page-27-0"></span>**7.10 How do I select the method of delivery of my rail ticket?**

**AMERICAN** 

**EXPRES** 

After selecting your rail trip and clicking **Book**, you will be prompted to select the delivery method you prefer among the ones supported by the rail carrier. A default delivery method will be preselected; select an alternative option if necessary.

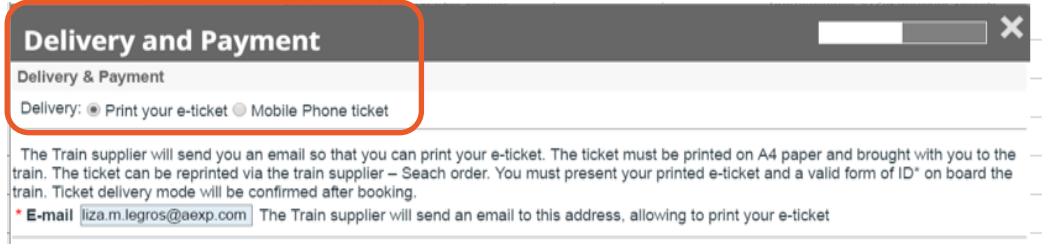

## <span id="page-27-1"></span>**7.11 Is it possible to cancel and/or modify a rail booking that has been booked in Neo?**

**Deutsche Bahn / Trainline / Renfe / Swedish Rail / SNCB**: No. Bookings are issued instantly. If you need to cancel or modify your booking, please contact an American Express GBT travel counsellor.

<span id="page-27-2"></span>**SNCF:** Yes, a rail booking can be modified before ticketing.

## **7.12 My trip itinerary is on hold/pending approval. What happens to my rail booking?**

**Deutsche Bahn / SNCB / Swedish Rail / Trainline / Renfe:** Rail bookings are instant purchase and immediately issued by the supplier—no matter what status you see within Neo. This means even if a booking is on hold or pending approval, the ticket has been automatically issued and therefore fare conditions apply.

<span id="page-27-3"></span>**SNCF:** Since these rail bookings are not instant purchase, they can be put on hold without being ticketed.

## **7.13 Swedish Rail only: What information can I view on my SMS ticket and in what language will it appear?**

See an example of an SMS ticket below for the information that will be displayed. English is the default language unless the Neo user profile's preferred language is Swedish, in which case the SMS is sent in Swedish.

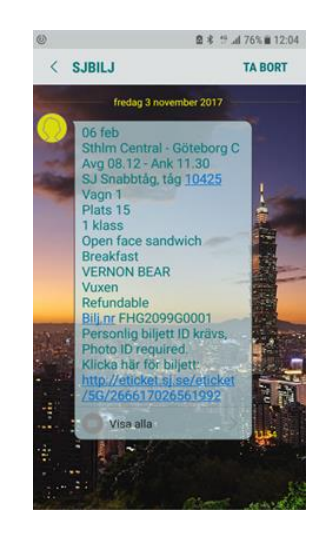

## <span id="page-27-4"></span>**7.14 Swedish Rail only: As a travel arranger, can I book rail content for a guest traveler?**

This document contains unpublished confidential and proprietary information of GBT. No disclosure or use of any portion of these materials may be made without the express written consent of GBT. © 2018 GBT Travel Services UK Limited. Page 28 of 37

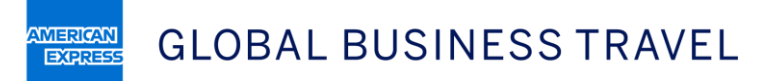

Yes, however a guest traveler booking always will have to be charged to the company lodge card.

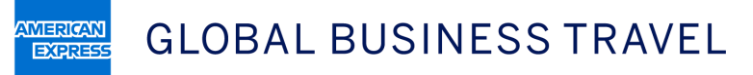

# <span id="page-29-0"></span>8. Car rental

## <span id="page-29-1"></span>**8.1 How do I search for car rental content in Neo?**

You can access car rental content by using the **Car** search mode.

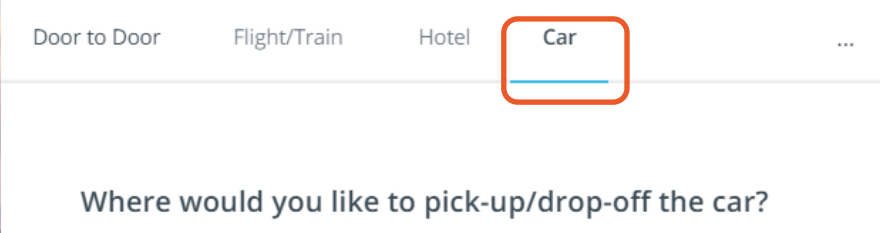

You also may try the **Door to Door** search. However, a car rental option only will be displayed if it's relevant to your itinerary since another option, such as taxi or ground transportation, may be more suitable. If you don't see the car rental option in the timeline, you may click **See alternatives** to access other ground transportation options, including personal vehicle and car rentals.

Click **Change car type** found on the right-hand side to access all available rates for a vendor.

The car vendor that Neo displays by default in the timeline will be the nearest preferred vendor to the pickup point.

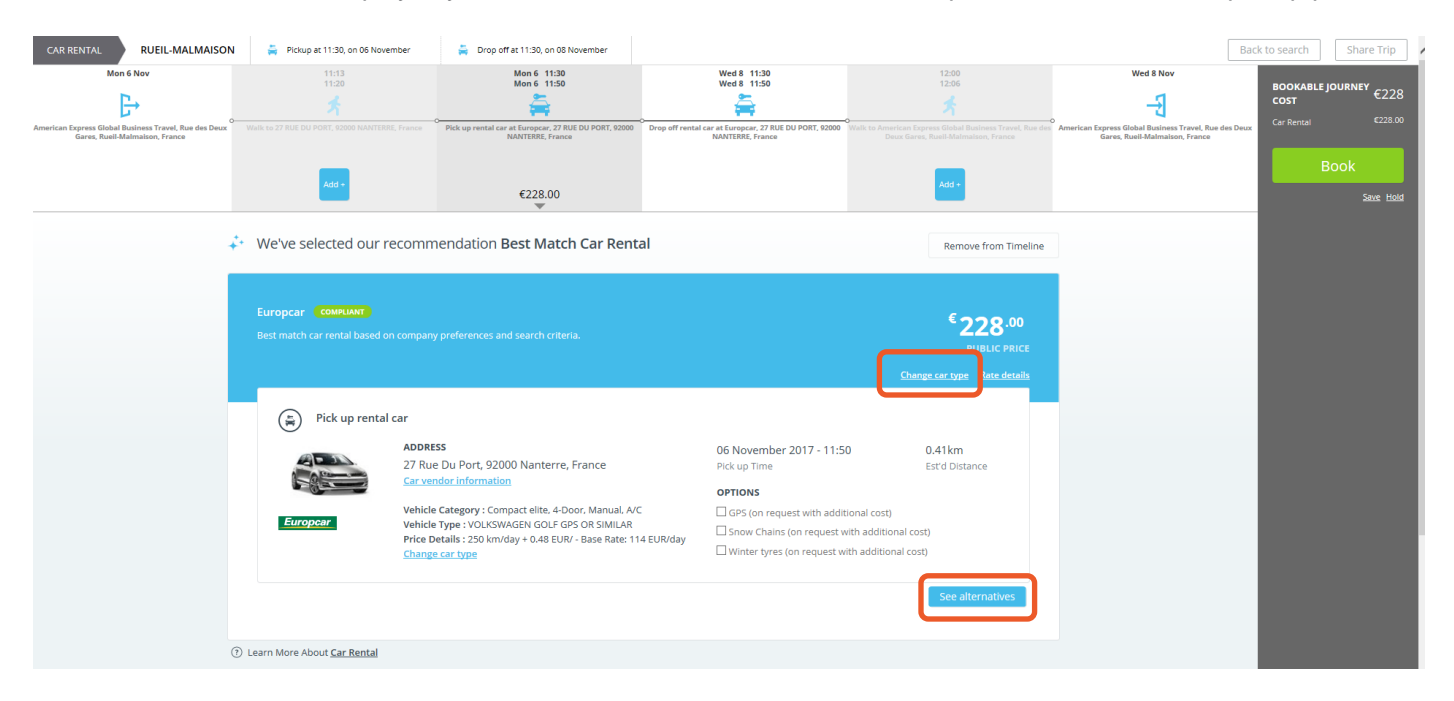

## <span id="page-29-2"></span>**8.2 Can I drop off a car at a different location than the pickup location?**

Yes. When on the **Car** search form, click **Drop off at a different address,** which can be found underneath the **Pickup Address** search box.

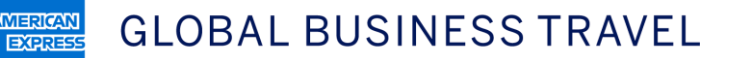

*AMERICAN* 

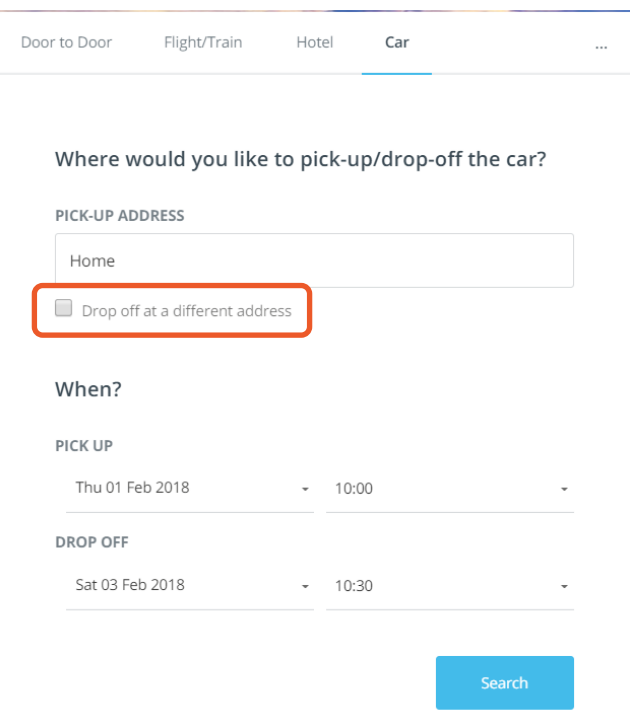

## <span id="page-30-0"></span>**8.3 Can I book special equipment for a car rental with Neo?**

Yes, such options are available when you select your car rental. Click the boxes under **Options**.

**Note:** This is a special request and is subject to the car vendor's availability.

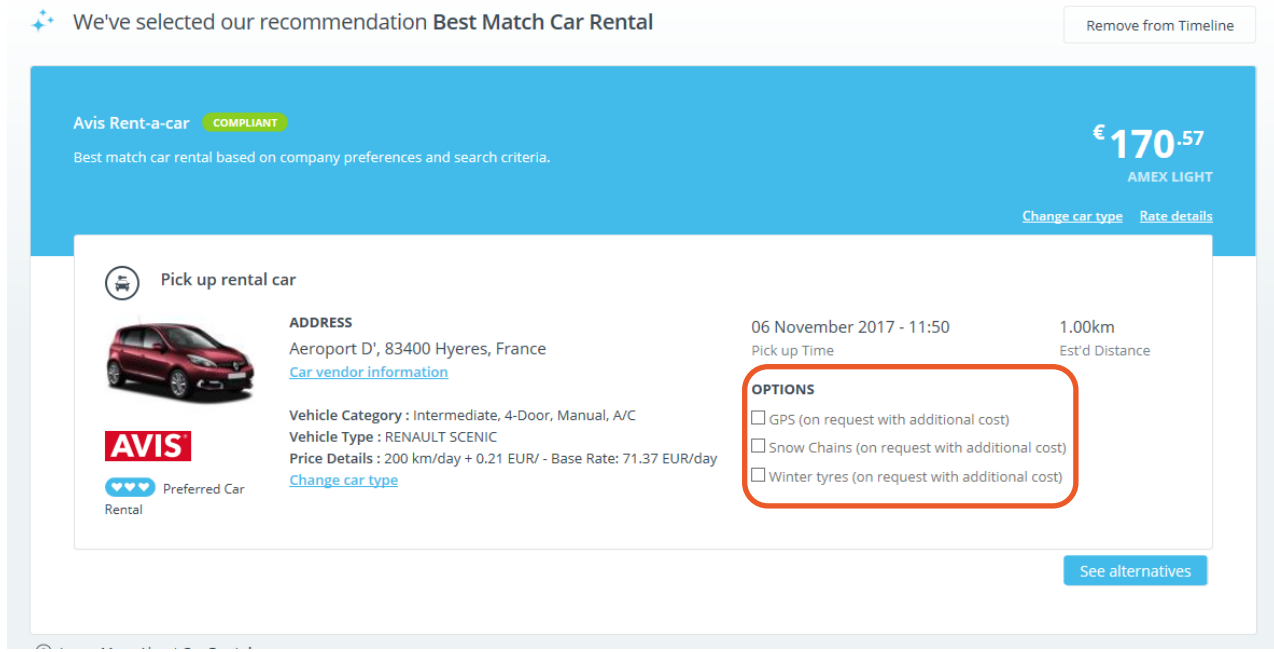

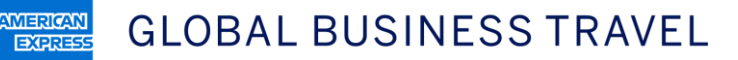

## <span id="page-31-0"></span>9. Taxi and other ground transportation

#### <span id="page-31-1"></span>**9.1 What types of ground transportation suppliers can I book?**

Taxis, black cars, and limos can be booked in Neo, depending on the configuration of a client's account and the specific availability in a geographic location.

## <span id="page-31-2"></span>**9.2 How do I book a taxi?**

Depending on the trip itinerary, Neo may recommend taxi options when you search for a trip using **Door to Door** or **Flight/Train** search modes. They automatically will appear in the graphical timeline.

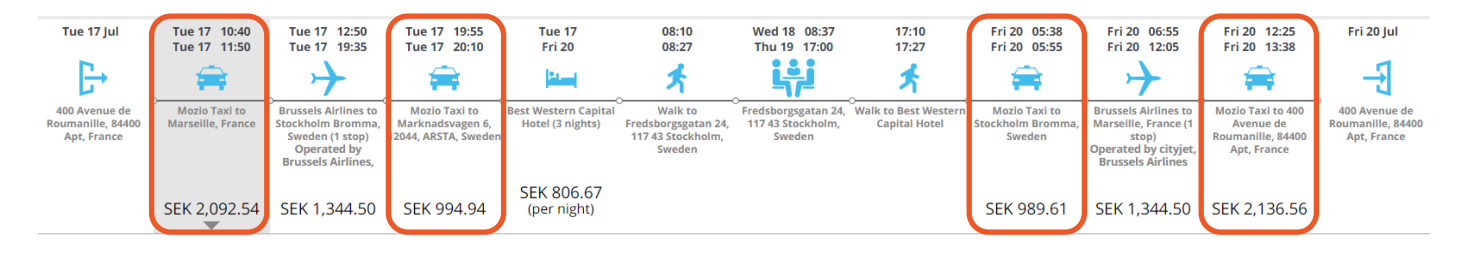

When you reach the booking stage, you will be prompted to insert details for your specific taxi reservation, including the traveler's business phone number and email address as well as the flight number. Please ensure there is a space between the airline code and flight number. Otherwise, it may result in an error and you will be prompted to start again.

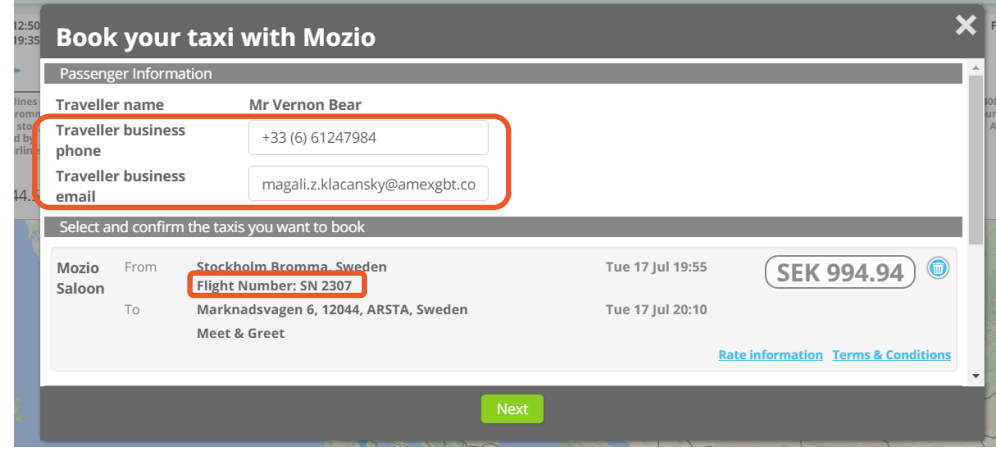

Once those details have been entered, click **Next**. Select the traveler's individual credit card (if the information has been stored in the profile) and **Confirm terms & conditions**.

#### <span id="page-31-3"></span>**9.3 How do I view the details of the taxi that Neo is recommending?**

As with any other content dislayed on the graphical timeline, simply click the taxi segment for which you would like to view more information. More details, such as pickup and drop-off locations, times, distance, duration, CO<sup>2</sup> footprint,

and the name of the taxi supplier, will be displayed on a new screen. The taxi supplier's name also will be available on the confirmation email that will be sent to you.

From this display, you can click **Change Taxi type** (to view more taxi company options) or display **Rate information.** 

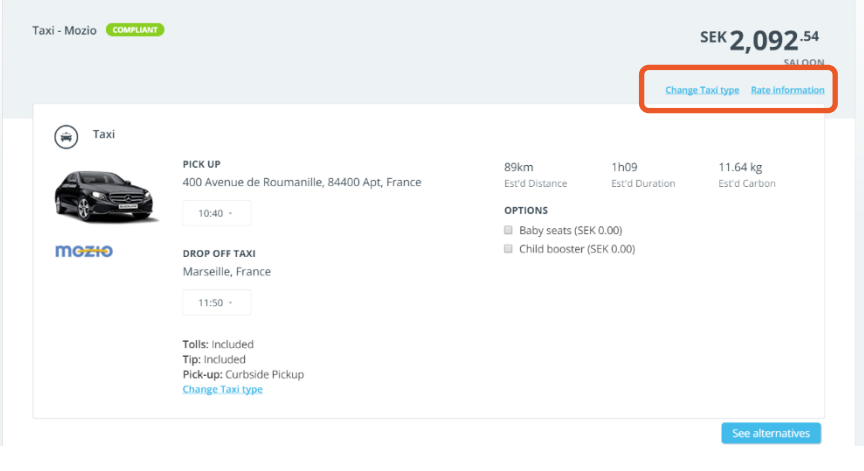

## <span id="page-32-0"></span>**9.4 Why am I seeing this symbol when looking at ground transportation options?**

This indicates "unresolved transport" and means that there is no ground transport options available in that location other than taxi and, due to policy, that option is not being displayed within the system.

## <span id="page-32-1"></span>**9.5 Are taxi recommendations always bookable?**

No, some taxis may not be bookable even if an option is displayed on the graphical timeline. You can tell it is not bookable when trying to view the taxi details and it says **Estimated** instead. If a taxi is displayed for informational purposes only, you can view its estimated cost by clicking **Estimated Additional Expenses** on the right-hand side under the **Book** button.

## <span id="page-32-2"></span>**9.6 When the taxi is displayed for informational purposes only, why is the taxi price estimated by Neo different than the one paid to the taxi provider?**

Neo uses a reference table to estimate taxi costs. Therefore, the final price paid to the taxi provider may be different than Neo's estimate.

#### <span id="page-32-3"></span>**9.7 What forms of payment can I use when booking a taxi?**

Individual credit cards are the only form of payment that can be accepted at this time. Lodge cards will be supported at a later stage.

#### **Please note:**

**AMERICAN** 

**EXPRES** 

- Payment for a taxi booking is instant and the credit card will be charged immediately at the time of booking.
- Upon payment completion, the traveler will receive a payment confirmation from Stripe, an online payment processing system.

#### <span id="page-32-4"></span>**9.8 Will I receive a confirmation after booking a taxi?**

You will receive a confirmation email from American Express GBT sent from [<info@mozio.com>](mailto:info@mozio.com). **Note:** Please be sure to save the confirmation email, as it will include a link allowing you to cancel your taxi reservation at any time.

Your taxi reservation information also will be included in the usual notification email Neo sends to confirm your booking.

## <span id="page-33-0"></span>**9.9 Can I hold a taxi reservation?**

**AMERICAN** 

**EXPRES** 

No, you cannot put a taxi on hold like you can do with a flight. If a flight booking is on hold and then gets cancelled (i.e., the trip is not ticketed), the taxi reservation must be cancelled separately.

## <span id="page-33-1"></span>**9.10 How do I cancel a taxi reservation?**

**Before ticket issuance** of the main transportation:

- You can cancel your entire booking, taxi included, by going to **List of Trips**, clicking the box next to the trip you wish to cancel and then **Cancel Booking**.
- You also can cancel the taxi reservation only (keeping the rest of your trip) by cancelling it from the graphical timeline.

**After ticket issuance** of the main transportation:

- You only can cancel your taxi reservation using the link embedded in the confirmation email received upon booking. **Note:** Please make sure you have registered first to the ground transportation portal. Please contact your navigational support team for assistance.
- Upon cancelation, you will receive an email confirming the cancelation and then a second one confirming the refund (as per the cancelation policy).

<span id="page-33-2"></span>**Note:** If the cancelation is done in Neo, you also will receive the usual notification for trip cancelation.

## **9.11 Where can I check the taxi's cancelation policy?**

This information can be found under **Rate information** when selecting a taxi segment from the graphical timeline.

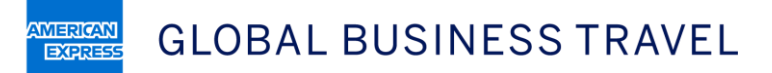

## <span id="page-34-0"></span>**9.12 Can I book a taxi only?**

For the moment, standalone taxi reservations are not possible and must be booked with an air or rail reservation.

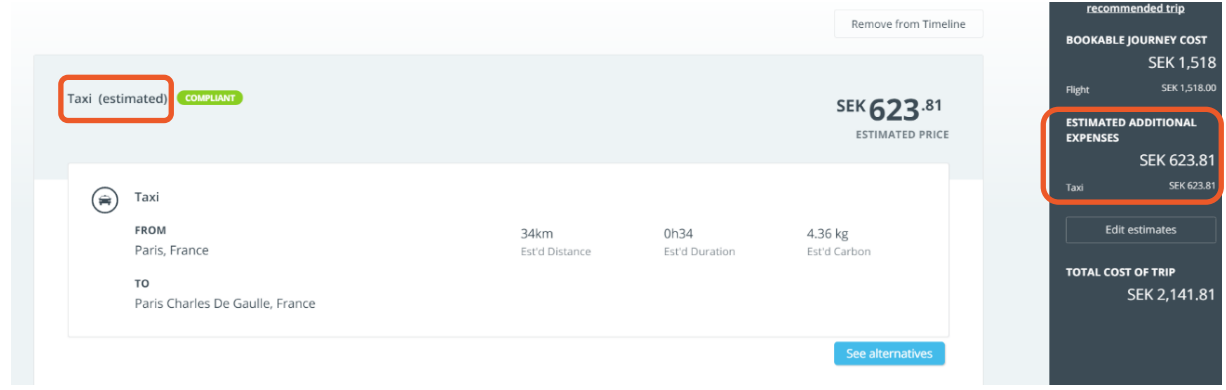

## <span id="page-34-1"></span>**9.13 Are taxi reservations visible in the Amex GBT Mobile app?**

<span id="page-34-2"></span>Yes, taxi reservations booked via Neo are now visible in the Amex GBT Mobile app itinerary.

## **9.14 Does Neo display public transportation options, such as bus and metro?**

Yes, Neo displays public transportation options in more than 50 countries with schedules and stop names as well as associated colors for metro, underground, overground, bus and Velib, a bicycle-sharing system in Paris. Options are provided by Google Transit. For a list of cities where such options are available, check [http://maps.google.com/landing/transit/cities/index.html.](http://maps.google.com/landing/transit/cities/index.html)

If a city is featured in the list provided by Google Transit with the phrase "No routing" next to it, it means schedules are not provided by Google Transit and therefore public transportation options won't be offered as alternatives in Neo (since Neo's alternative results for public transportation are based on schedules).

**Note:** Public transportation options are displayed for informational purposes only. They cannot be booked and information may be incomplete for some locations. Public ground transportation options will not show if a search request is made for a departure two to three months in advance.

## <span id="page-35-0"></span>For travel managers

**AMERICAN** 

**EXPRESS** 

## <span id="page-35-1"></span>**10.1 Can custom messages be displayed in Neo?**

Yes, specific messages can be set up on the search, loading, and timeline pages. Please check with your account manager for the available options.

## <span id="page-35-2"></span>**10.2 When travelers use smart search (Door to Door) to make bookings, will there be any impact on savings reports?**

The fare benchmark is the one coming from the first recommended option (displayed on the timeline page). With smart search, the best recommendation is based on critical criteria, such as departure or arrival time, not only price. Therefore, it may be that the benchmark is not the lowest fare.

If the recommended trip is not selected, then a link will be displayed next to the timeline underneath the **Book** button if there are any lost savings opportunities. Clicking on the link next to the "X" in the red circle opens a **Fare Comparison** window to view a complete breakdown.

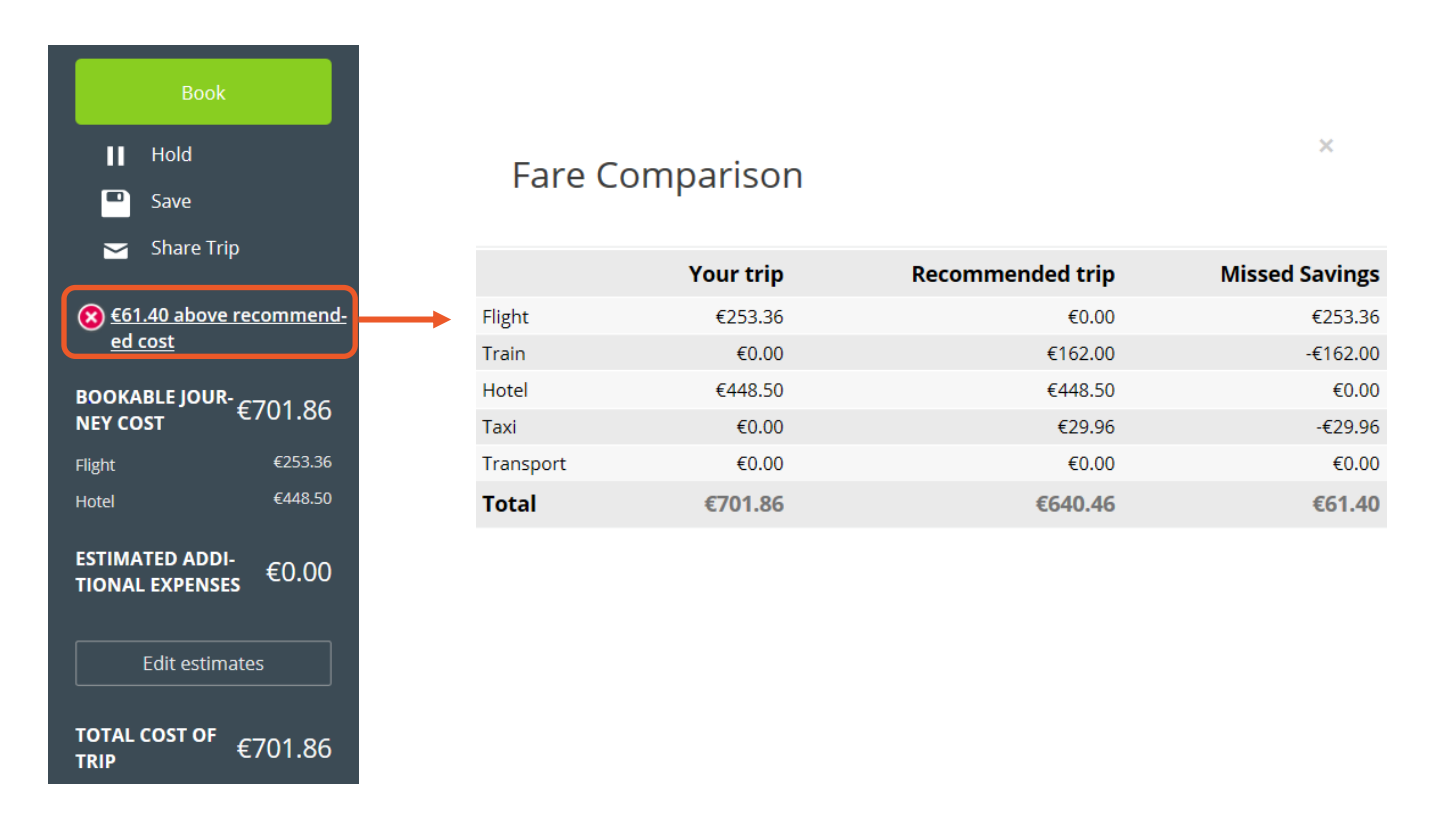

## <span id="page-35-3"></span>**10.3 Can I set a maximum amount/cap for Estimated Additional Expenses?**

You can set a cap for each expense category as well as subcategories (defined by the site administrator).

If the maximum cap has been reached, the relevant **Estimated Additional Expenses** line will be highlighted in yellow. This is for informational purposes only. Estimated expenses that surpass the cap will have no effect on the booking and will not be flagged by the pretrip approval system.

**Note:** Setting up a cap may require additional setup not available on all sites.

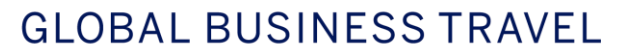

**AMERICAN** 

**EXPRES** 

## <span id="page-36-0"></span>**10.4 Do I need to have an additional module activated to get Estimated Additional Expenses displayed?**

**Estimated Additional Expenses** will be displayed by default but the categories and subcategories can vary as they require additional settings and may not be offered on all sites. Please contact your account manager for further assistance.

#### <span id="page-36-1"></span>**10.5 Will Estimated Additional Expenses be displayed in confirmation emails?**

<span id="page-36-2"></span>Yes, unless preferences have been configured differently on your site.

#### **10.6 If pretrip approval has been activated on the site, will it be applied to all bookings?**

Pretrip approval will not be applied to content that has been purchased and ticketed instantaneously (e.g., web fare, rail, and taxi bookings). Such content will be confirmed and in the supplier's system even if the supervisor has declined the trip.

**Please note:** Pretrip approval is only applicable for bookable elements (e.g., air, rail, hotel) and does not apply to "estimated expenses." Therefore, if all bookable components of a trip are in policy, but it includes some noncompliant estimated expenses (such as taxi), the trip will be approved and ticketed.

#### <span id="page-36-3"></span>**10.7 Which source does Neo use to provide flight schedules?**

To improve air search performance, Neo connects to a third-party company called Innovata, which provides flight schedules with timetables of 11 months. Neo uses Innovata for **Door to Door** and **Flight** searches only; they are not applicable for **Multi-leg** searches.

**Note:** Airlines are responsible for loading the flight schedules in Innovata and for providing timetables and flights numbers to Innovata on a monthly basis. Availabilities, rates, and pricing for most air content are generated in the GDS. Web fare content is generated by Travelfusion and direct API connections.

#### <span id="page-36-4"></span>**10.8 Is HotelHub/Booking.com content displayed in Neo?**

Yes, Neo displays HotelHub/Booking.com results on the graphical timeline page. HotelHub content is available to clients in France, the United Kingdom, Germany, Sweden, Denmark, and Norway. Booking.com content is available to clients in Belgium and the Netherlands as direct connect and GDS content.

#### <span id="page-36-5"></span>**10.9 Can travel policies be set up for ground transportation?**

It is possible to set up travel policy rules for ground transportation (compliant/noncompliant/hidden) and it can be done based on the following criteria:

- › Transportation mode (taxi, public transport, driving own vehicle, walking, cycling)
- › Traveler category
- › Location (country or city)
- › Maximum distance
- > Time (e.g., from 9 p.m. to 6 a.m.)
- › Maximum cost (estimated for taxi and driving)